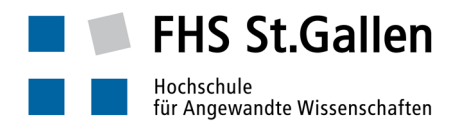

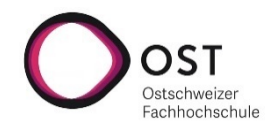

# Anleitung "Remote Teaching mit Microsoft Teams, ohne Teamspace"

# (Dozierende)

### Unterstütztes Szenario

- Abhalten einer Vorlesung unter Verwendung der Audio/Video Conferencing Unterstützung von Microsoft Teams.
- Beliebige Anzahl Studierender (technische Obergrenze: 250)
- Dozierender und Studierende sind räumlich verteilt, sitzen z.B. jeweils im eigenen Home Office *ohne Hintergrundgeräusche*, verfügen dort über eine gängige Internetanbindung und einen durchschnittlich leistungsfähigen Desktop/Laptop, evtl. auch ein leistungsfähiges Tablet. Die folgende Anleitung wurde für die Anwendung von Teams auf Windows 10 erstellt. Auf Geräten mit anderen Betriebssystemen sollten die illustrierten Arbeitsschritte ähnlich durchführbar sein.
- Der Desktop/Laptop («der PC») des Dozierenden verfügt über mindestens ein eingebautes Mikrofon und einen eingebauten Lautsprecher. Besser ist ein separates Headset (Kopfhörer mit Mikrophon). Eine Kamera, eingebaut oder separat angeschlossen und beweglich, wäre empfehlenswert.
- Die Lektion wird folienbasiert durchgeführt, evtl. werden weitere Applikationen eingeblendet; auf Gruppenarbeiten durch die Studierenden und stark interaktive Formate wird verzichtet. Entsprechende Anpassungen für die Unterrichtsplanung wurden vorgenommen.
- Das Durchführen von Vorlesungen per Audio/Videokonferenz braucht eine genaue und rechtzeitige Vorbereitung sowie disziplinierte Durchführung. Deshalb die Empfehlung, sich für die Vorbereitung genug Zeit zu nehmen und diese Anleitung genau zu lesen. Es existiert eine zweite Anleitung für Studierende. Auch diese sollte gelesen werden, damit klar ist, wie der Vorlesungsablauf auf Seite der Studierenden aussieht.

#### Vorbereitung durch den Dozierenden: Einmalige Vorbereitungsarbeiten

- Annahme: der PC ist gestartet und hat Internetzugang (siehe ggf. Seite).
- Prüfen, ob das Teams Desktop Programm installiert ist:

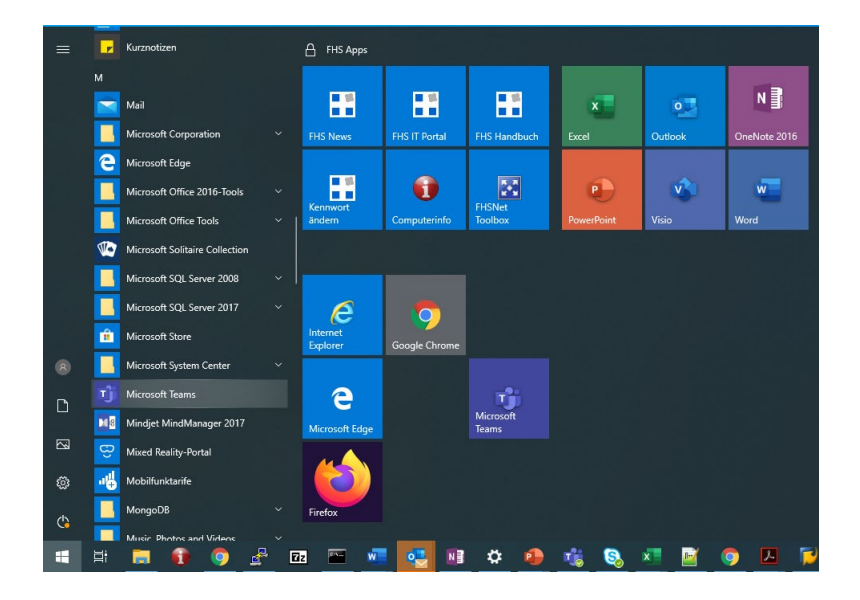

o Falls das Teams Desktop Programm (falls Tablet: evtl. auch Teams Mobile App) nicht installiert ist: Sofern möglich, Installation durchführen, um allfällige Probleme in der Verwendung der Video/Audio Conferencing Funktionalität von Teams zu vermeiden (falls nicht möglich, Teams per Web Browser verwenden). Dafür sich zunächst beim Office365 anmelden: Einen gängigen Web Browser öffnen, [https://office.com](https://office.com/) anwählen …

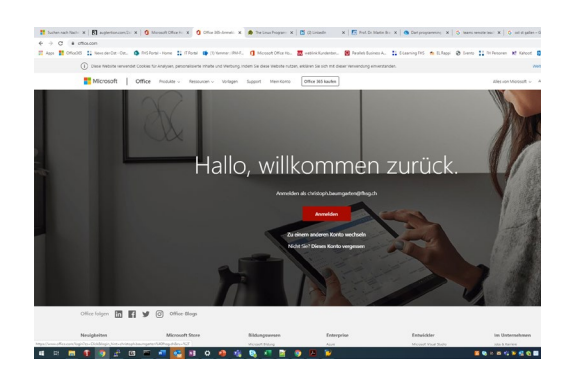

… auf «Anmelden als …» klicken (oder auf anmelden, falls die eigene email Adresse als Office365 Username noch nicht bekannt ist – die FHS Email Adresse eingeben), dann das eigene FHS Passwort eingeben …

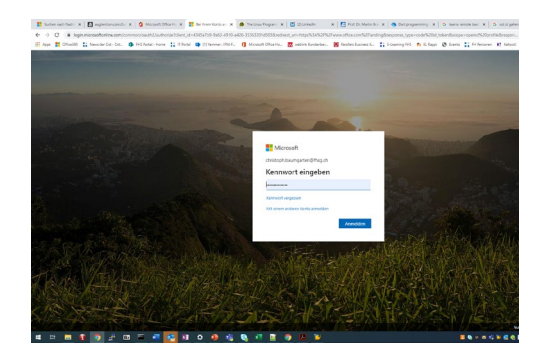

… nach der Kennwort Eingabe kommt u.U. die Abfrage nach dem SMS Code, der aufs eigene Smartphone geschickt wurde (2-Factor-Authentication) …

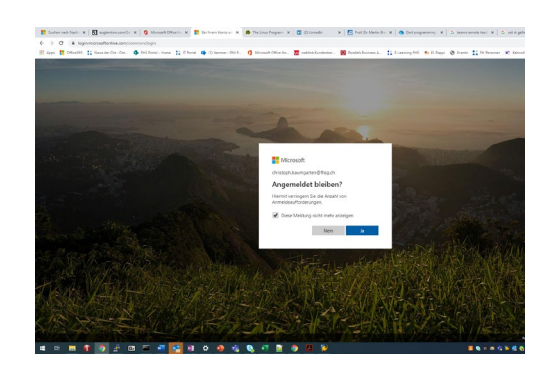

… es erscheint die Office365 Startseite. Auf den «Teams» Button klicken bringt uns auf die Teams Browseranwendung …

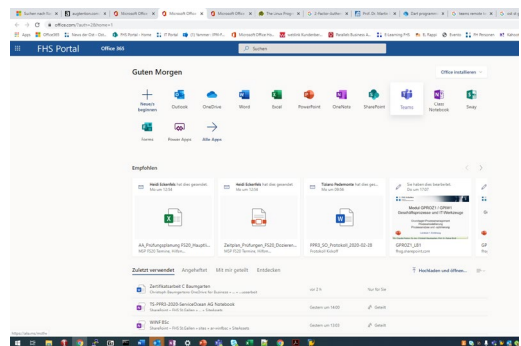

… auf das «eigener-Kopf-Symbol» oben rechts klicken, es öffnet sich ein Menü, dort «Desktop App herunterladen» (ggf. «Mobile App herunterladen») auswählen …

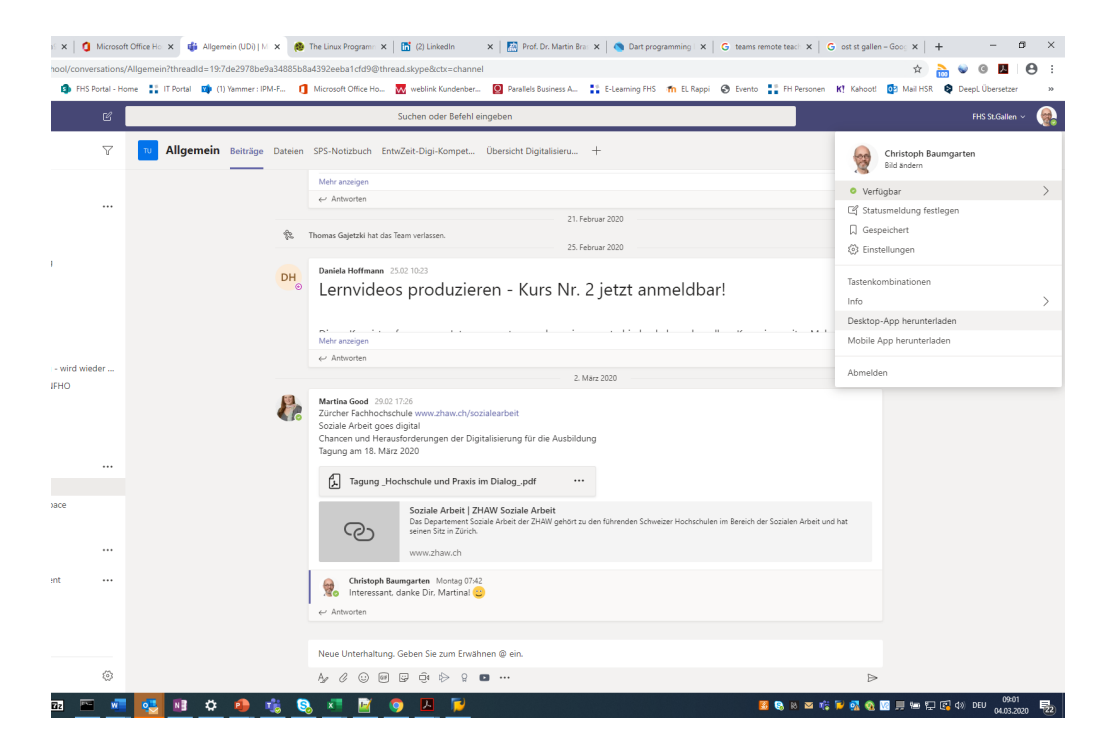

… es wird ein .exe File heruntergeladen, dieses öffnen …

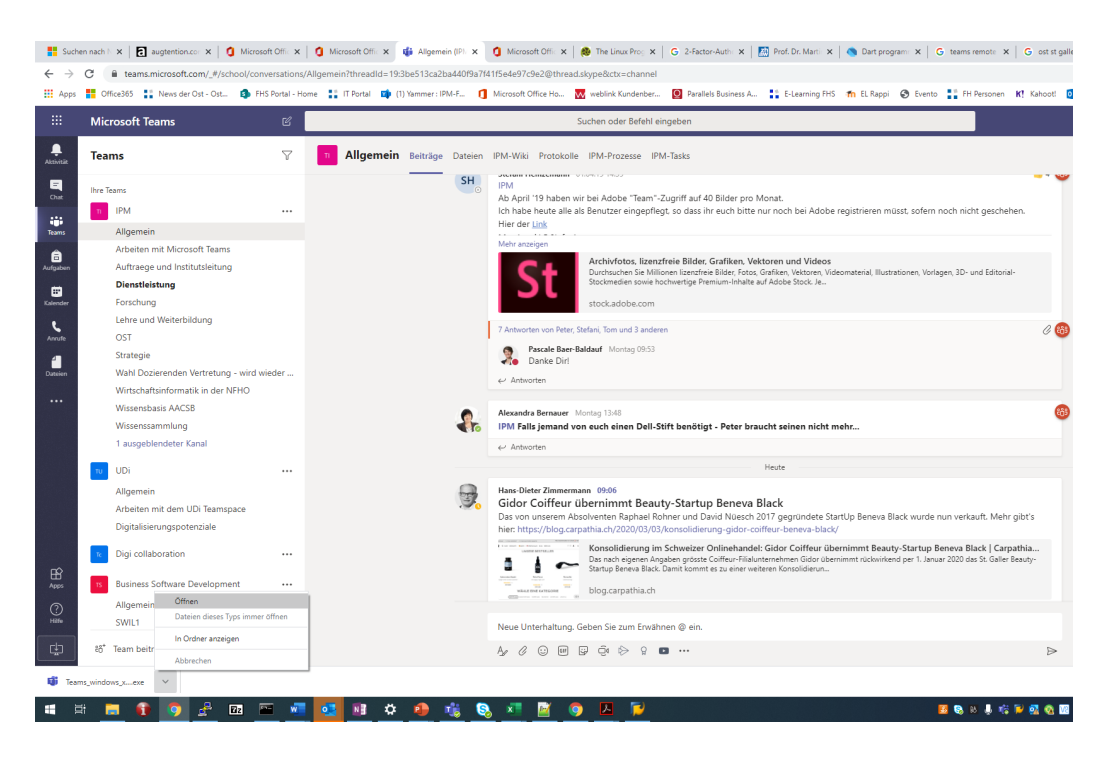

… dann erfolgt die Installation.

- Wie nun eine **Konferenz unter Teams erzeugen**? Dazu gibt es **2 Varianten:**
	- o Aus **Outlook** heraus, also eine Teams/Outlook Einladung für die Vorlesung / die Vorlesungen in der Outlook Kalendersicht erstellen:

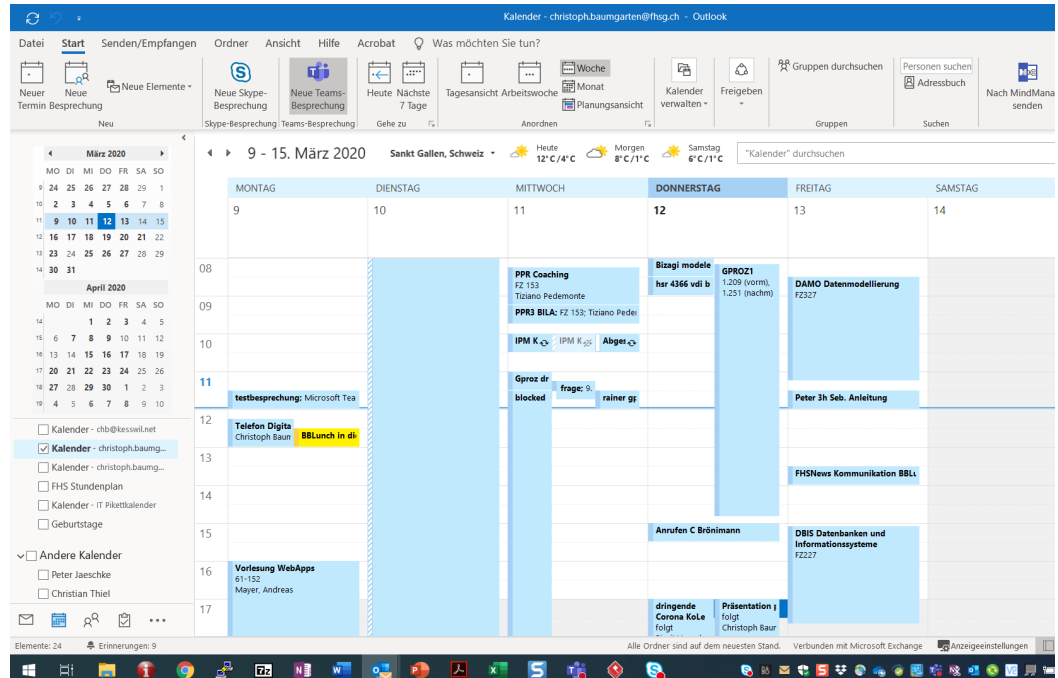

… Klick auf «An Teams-Besprechung teilnehmen führt zu einer Outlook Einladung …

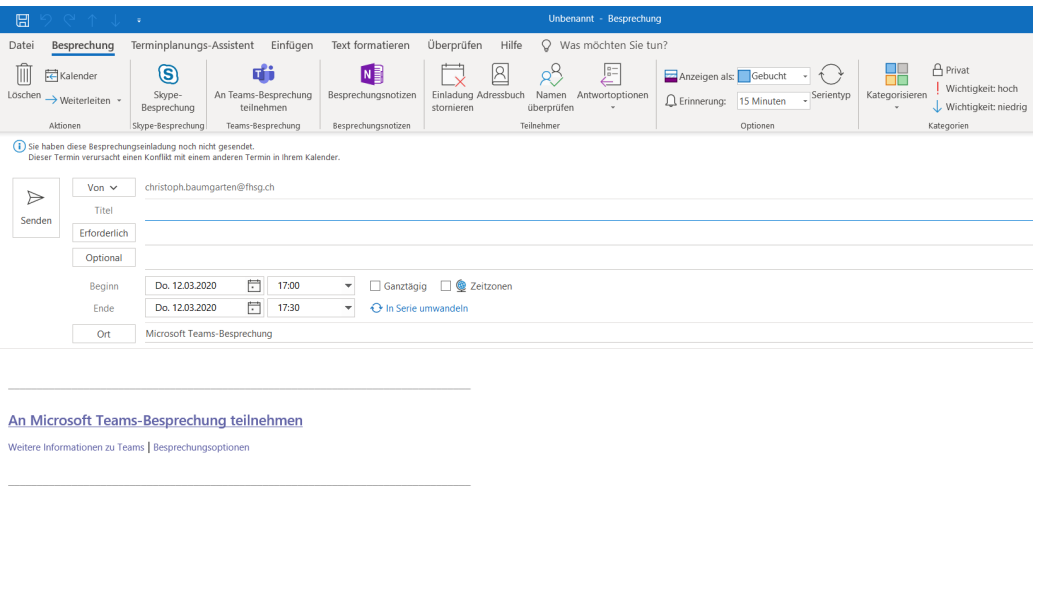

… die nur gebraucht wird, um den Link auf eine eigene Teams Besprechung zu erzeugen! D.h., der Text der Outlook Einladung wird mit der Maus markiert, kopiert (Tastenkombination Ctrl - C) …

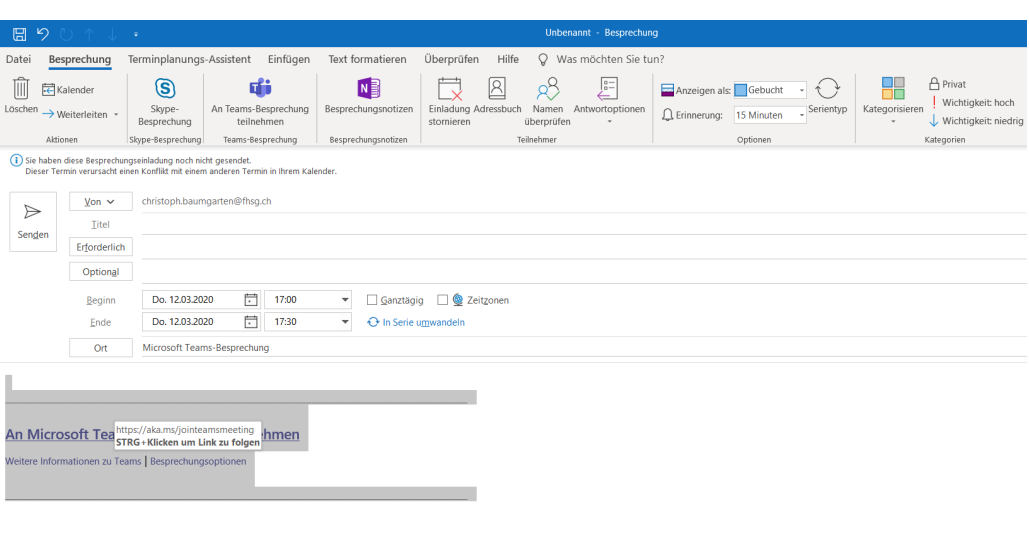

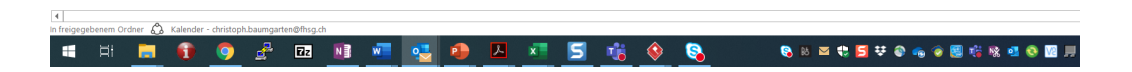

… und in eine (formatierte, keine reine Text-) Kommunikation an die Studierenden integriert, z.B. in eine Nachricht im Nachrichtenforum des Moodle Spaces zum Vorlesungsmodul, der auch die «Anleitung Remote Teaching mit Teams ohne Teamspace – Für Studierende» beigefügt werden sollte:

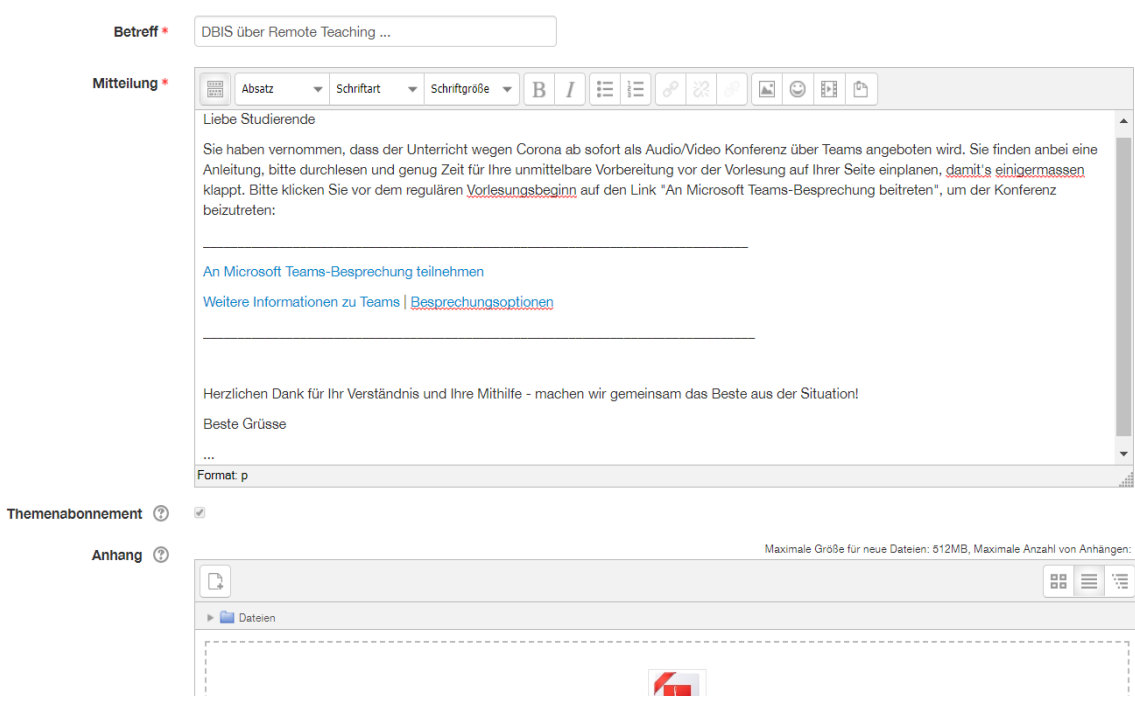

Die Outlook Einladung kann nach dem Kopieren wieder gelöscht werden.

o Direkt aus Teams heraus (wenn z.B. kein Outlook verfügbar ist): In Teams in den Reiter «Kalender» wechseln und auf «Jetzt besprechen» klicken …

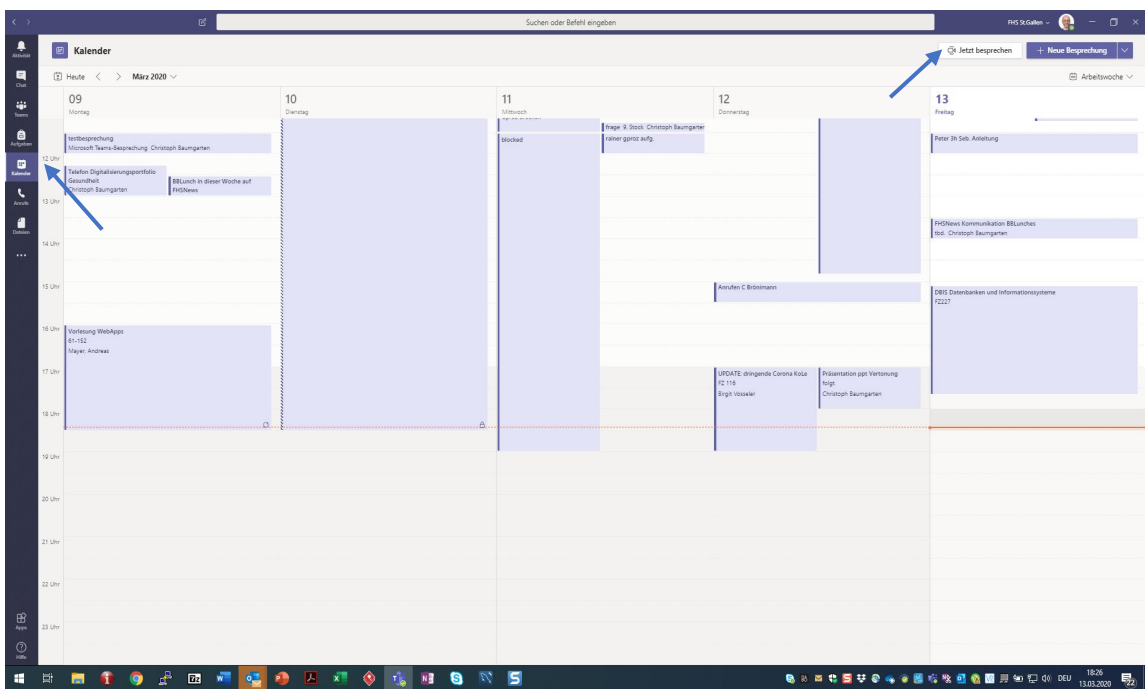

… das generiert eine neue Teams Konferenz. Um an den Link auf diese Konferenz zu gelangen, der sich dann in eine (formatierte, keine reine Text-)Nachricht an die Studierenden einbauen lässt, auf «Jetzt teilnehmen» klicken, um in die Konferenz zu gelangen …

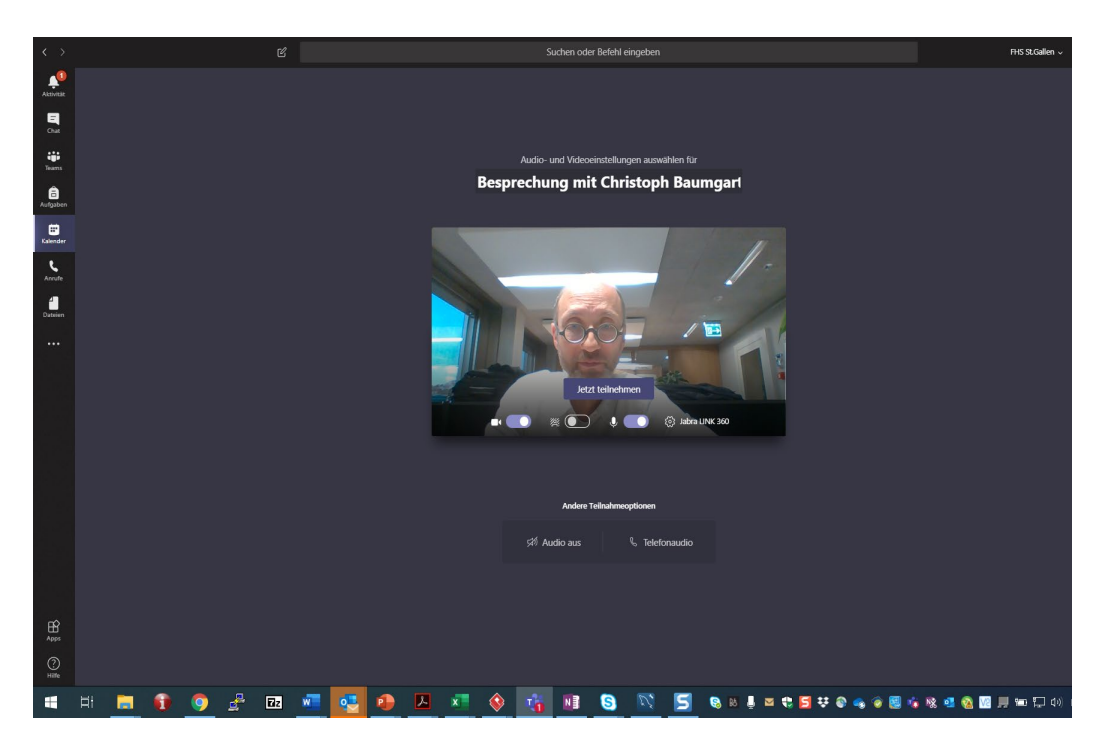

… jetzt unter «Kontakte» rechts auf das Link Symbol klicken …

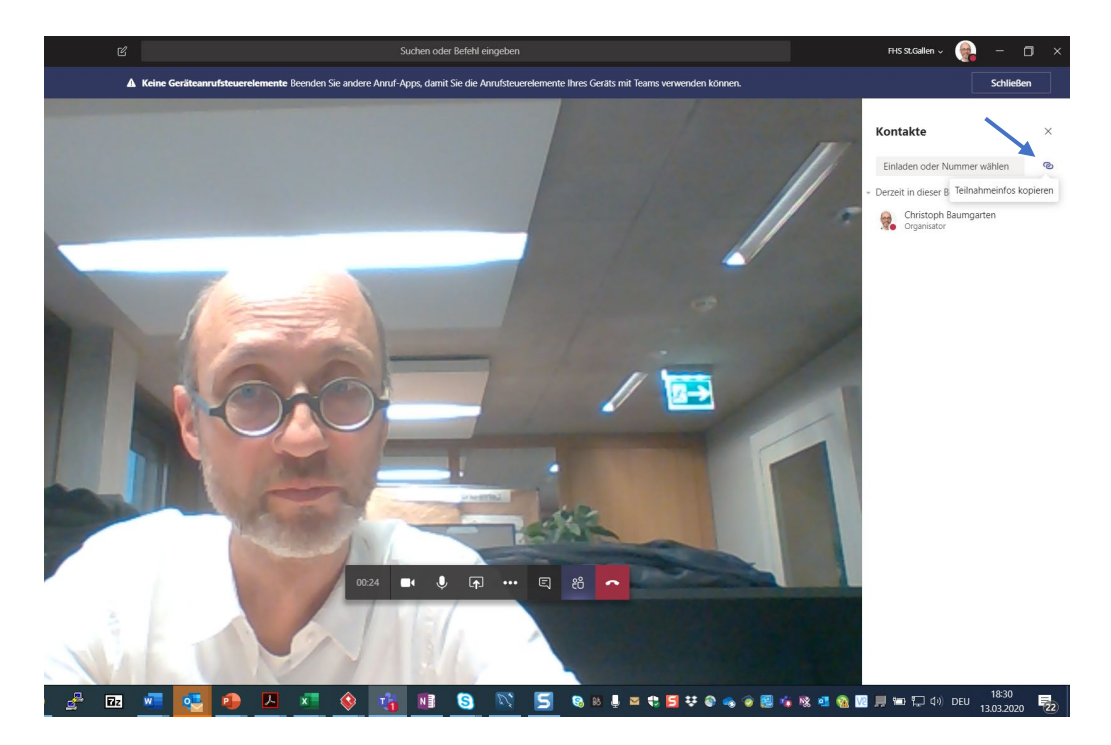

… der Link auf die Konferenz ist nun in die Zwischenablage kopiert …

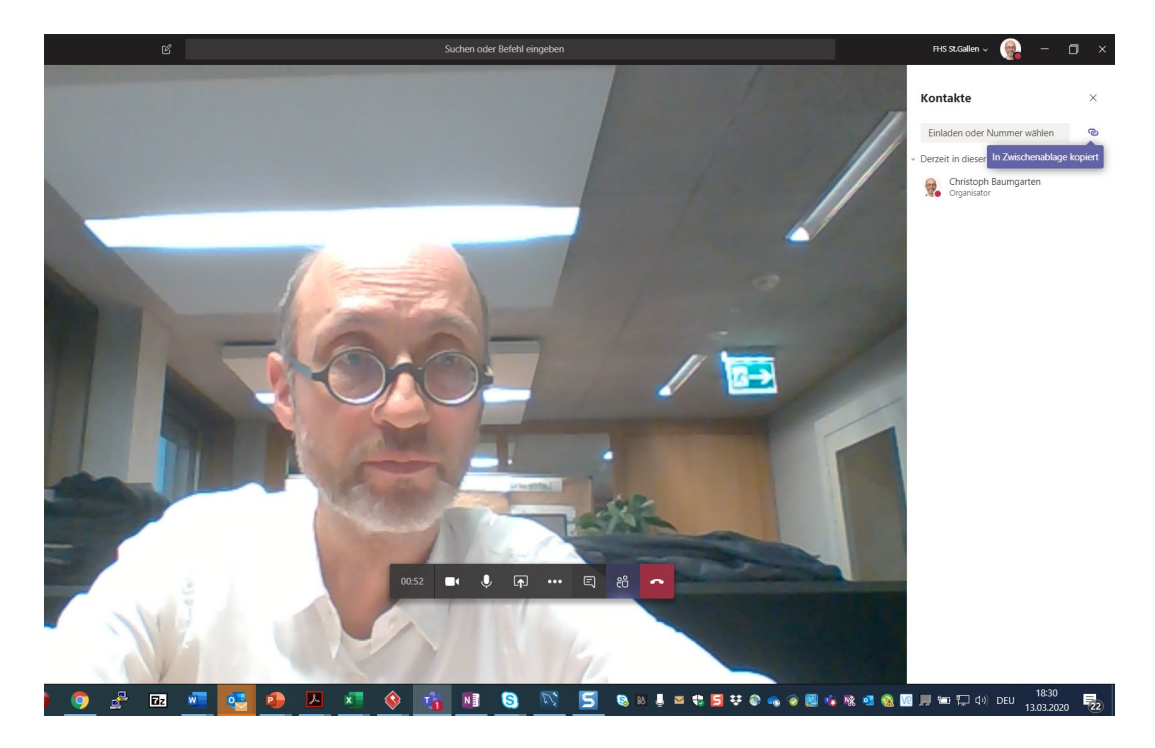

… die Konferenz wird erstmal wieder verlassen über Klick auf das rote Hörer Symbol.

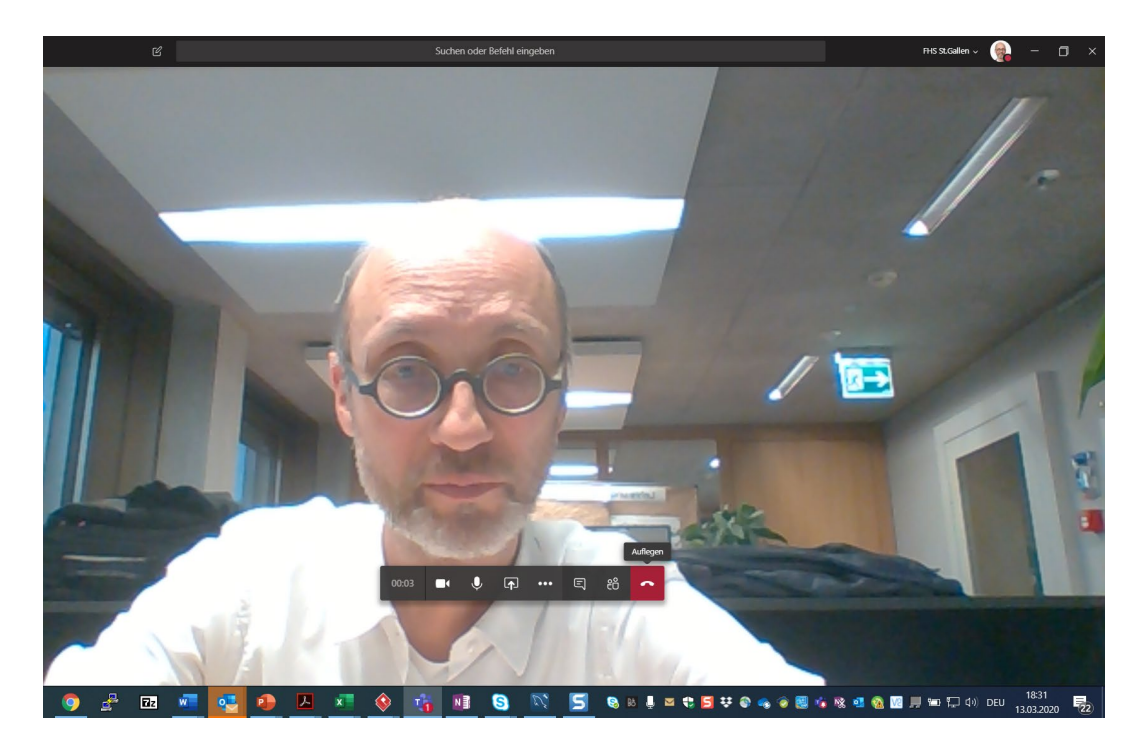

Der sich noch in der Zwischenablage befindende Link auf die Konferenz wird jetzt in eine (formatierte, keine reine Text-) Kommunikation an die Studierenden integriert, z.B. in eine Nachricht im Nachrichtenforum des Moodle Spaces zum Vorlesungsmodul, der auch die «Anleitung Remote Teaching mit Teams ohne Teamspace – Für Studierende» beigefügt werden sollte:

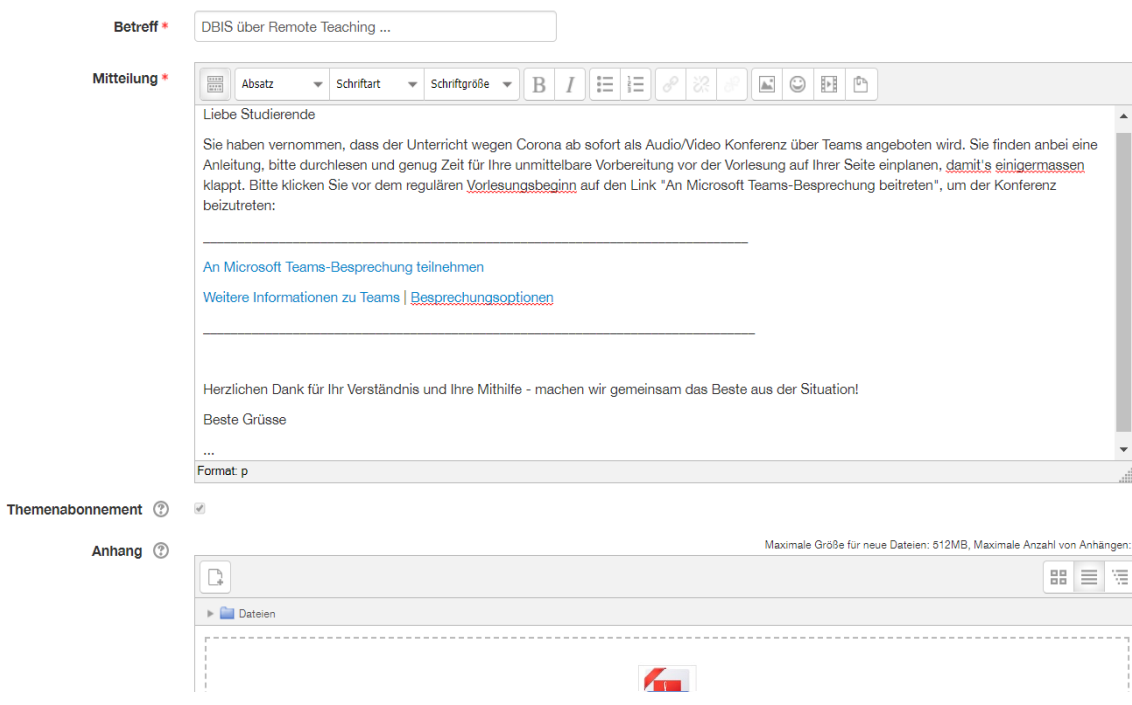

## Vorbereitung durch den Dozierenden: Vor jeder Vorlesung

- Mit den Vorbereitungsarbeiten genügend früh beginnen.
- Starten des eigenen PC
- Prüfen: Ist das Netzwerk angeschlossen? Ist das FHS OpenVPN deaktiviert? (Der Netzwerkverkehr aller i.d.R. räumlich verteilten, an der geplanten Konferenzschaltung Beteiligten sollte nicht über die FHS laufen, damit diese nicht zum «Bottleneck» wird)

1 Verpasste Unterhaltung

Ist Skype beendet? (Vermeidet Unterbruch der Konferenz durch eingehenden Skype Anruf)

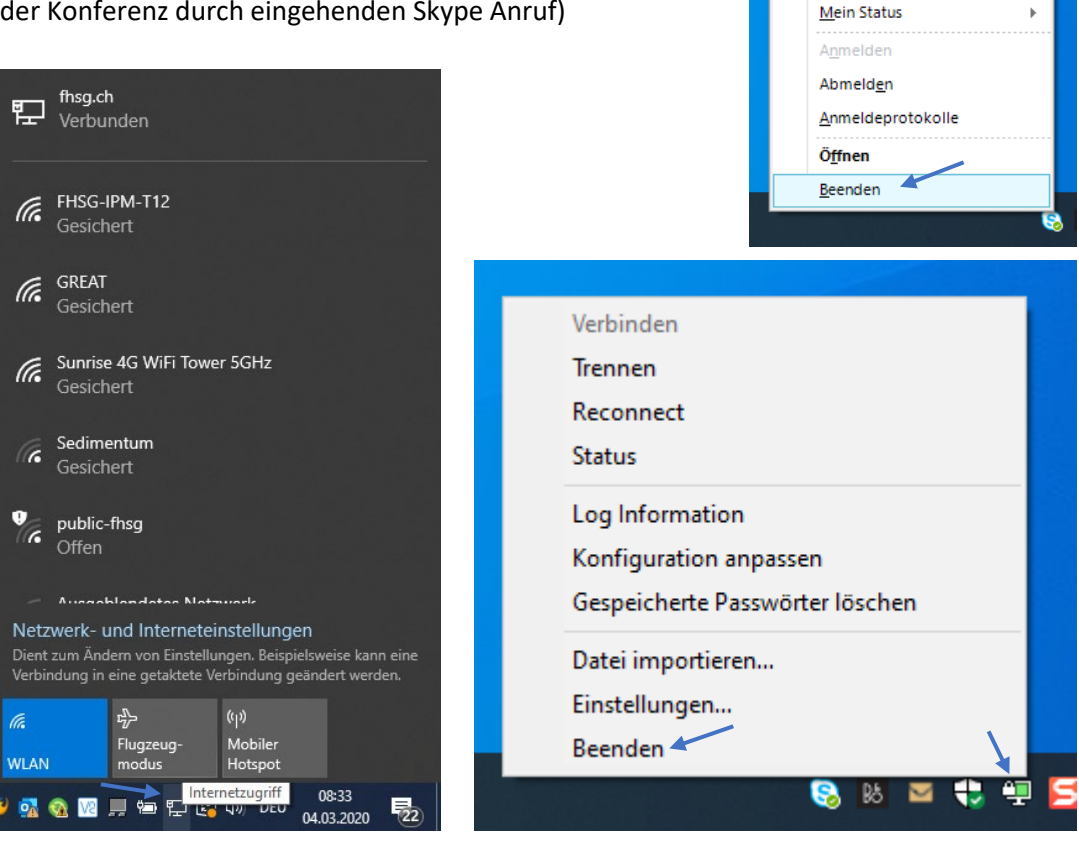

- Sofern vorhanden: Headset angeschlossen?
	- o Option: Das FHS Headset *mit dem dazugehörenden USB Plugin* mit ins Home Office nehmen ( das Plugin ist üblicherweise an der FHS Dockingstation / am FHS Desktop eingesteckt), das Plugin am PC anschliessen:

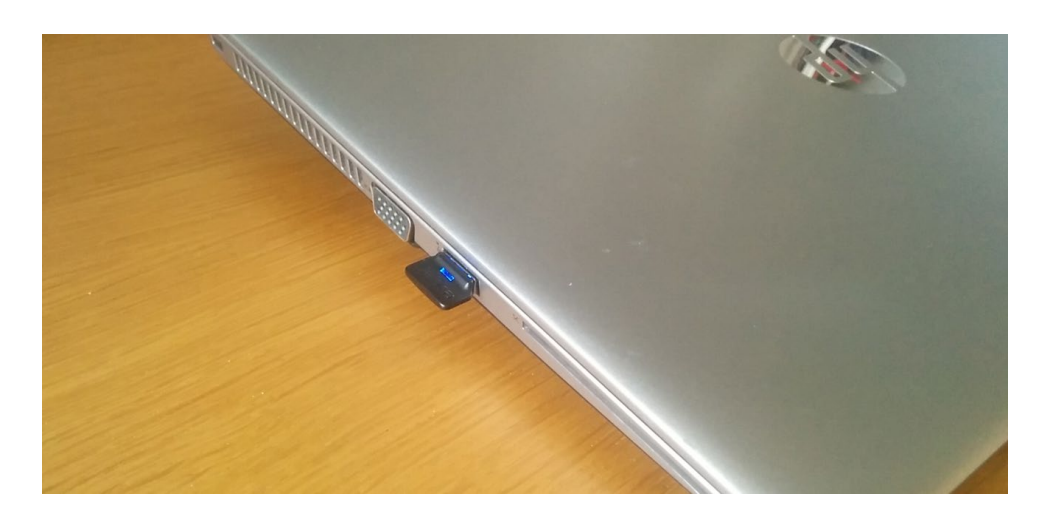

Aufladen lässt sich das Headset z.B. mit dem am PC anschliessbaren Ladekabel, das in der Transporthülle des Jabra Headsets liegt:

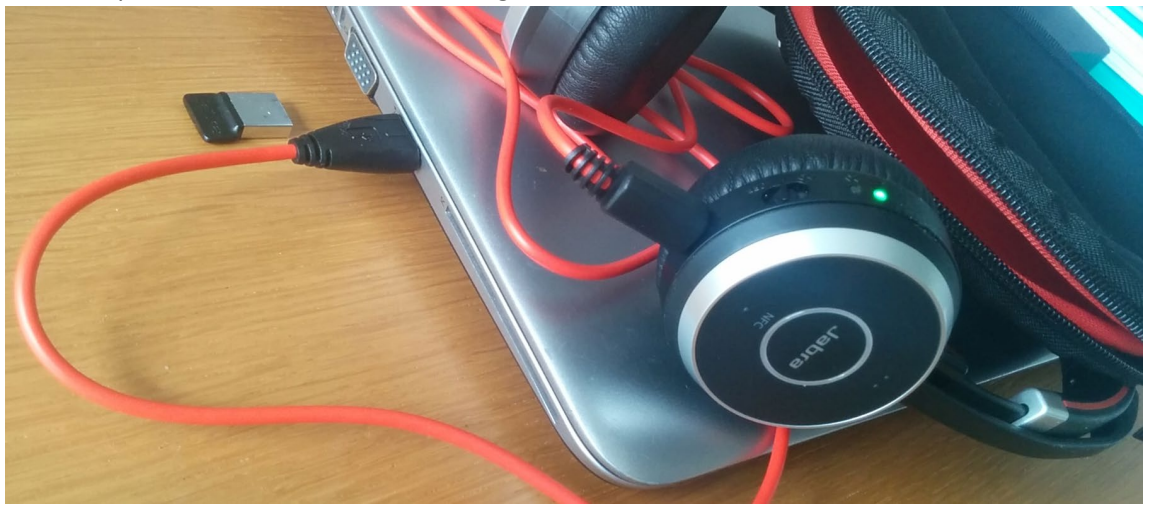

o Den Lautsprecher auf Headset umschalten:

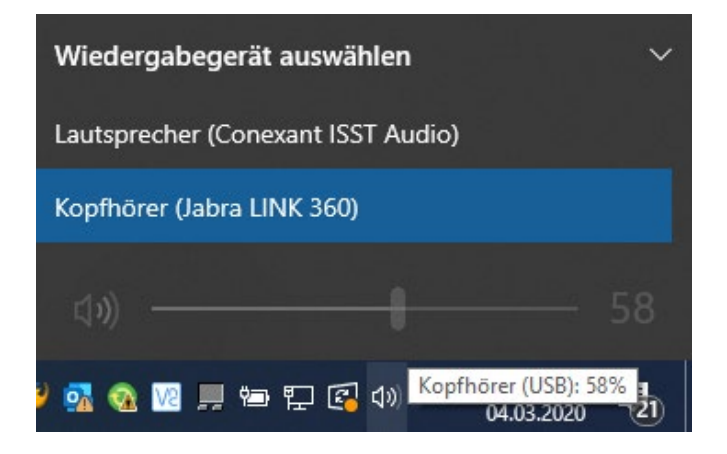

o Prüfen, ob das Mikrofon vom Headset aktiv ist: «Start», «Einstellungen», …

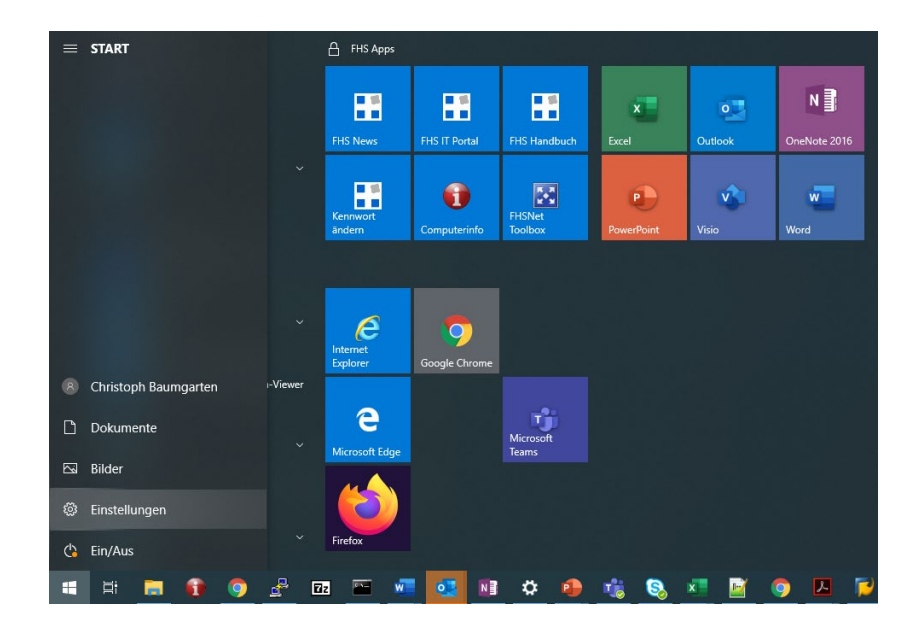

… und schliesslich «Sound» wählen, es erscheint:

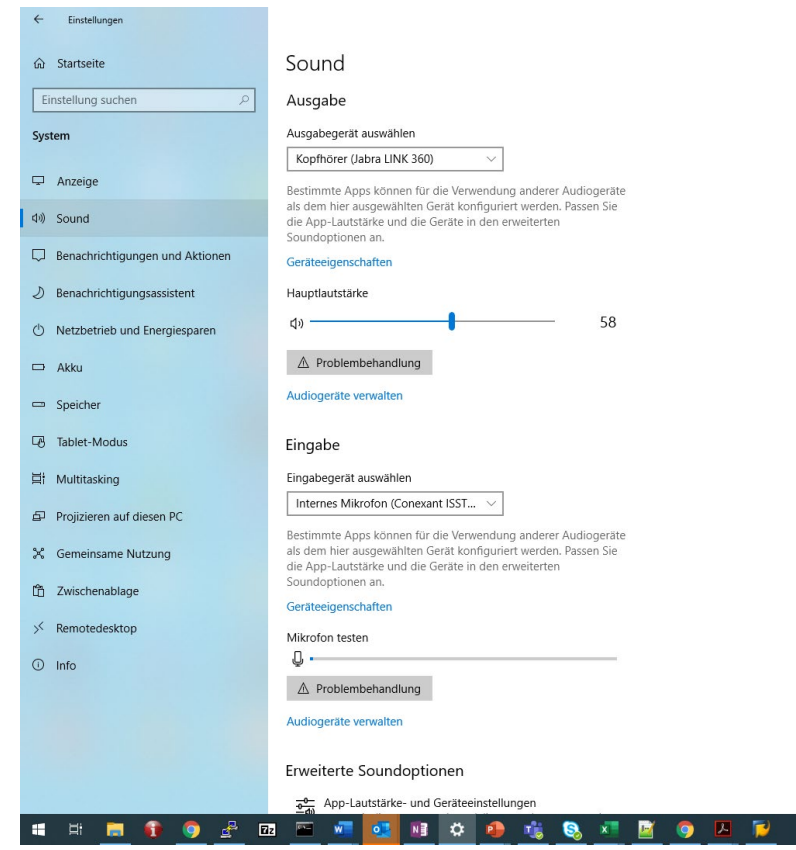

o Jetzt allenfalls Einstellungen anpassen, z.B. das richtige Mikrofon auswählen (das im Headset integrierte):

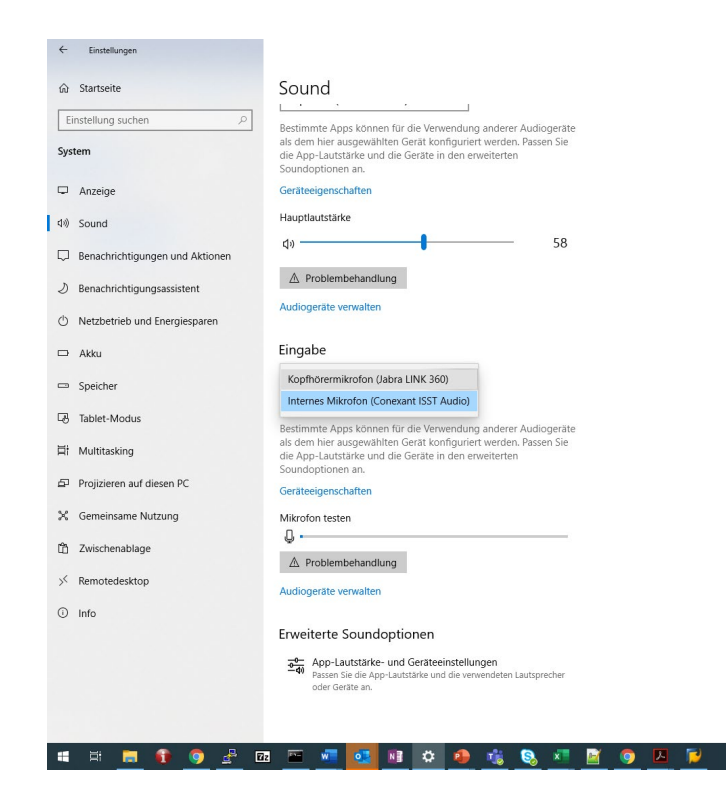

Das Mikrofon testen: Anzeige sollte deutlich ausschlagen …

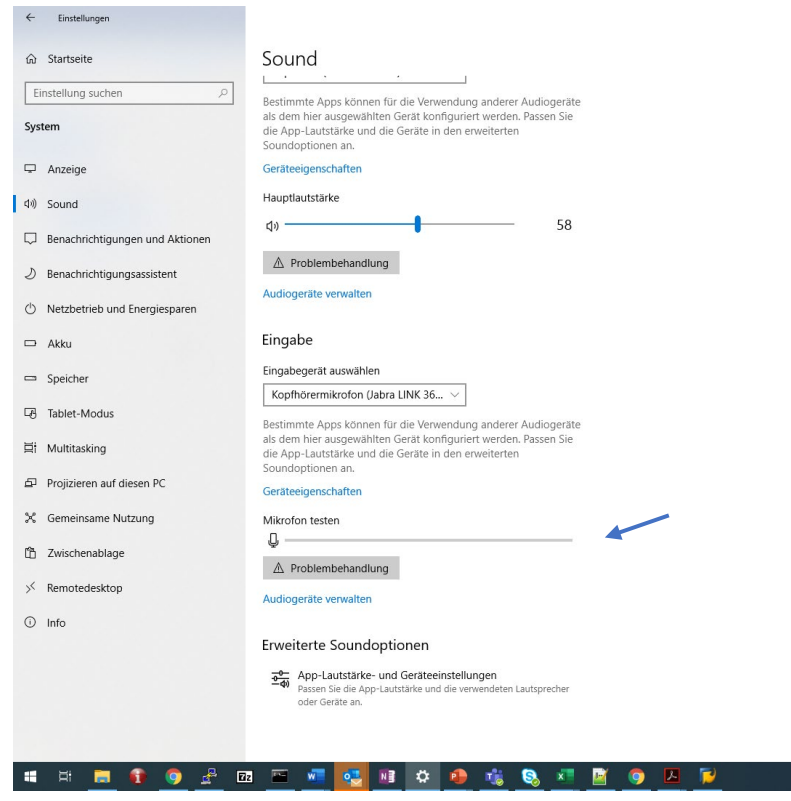

• Sich 5-10 Minuten vor Beginn der Veranstaltung in die Besprechung einwählen. Dazu den Link in der versendeten Nachricht an die Studierenden nutzen (hier die Moodle Nachricht) …

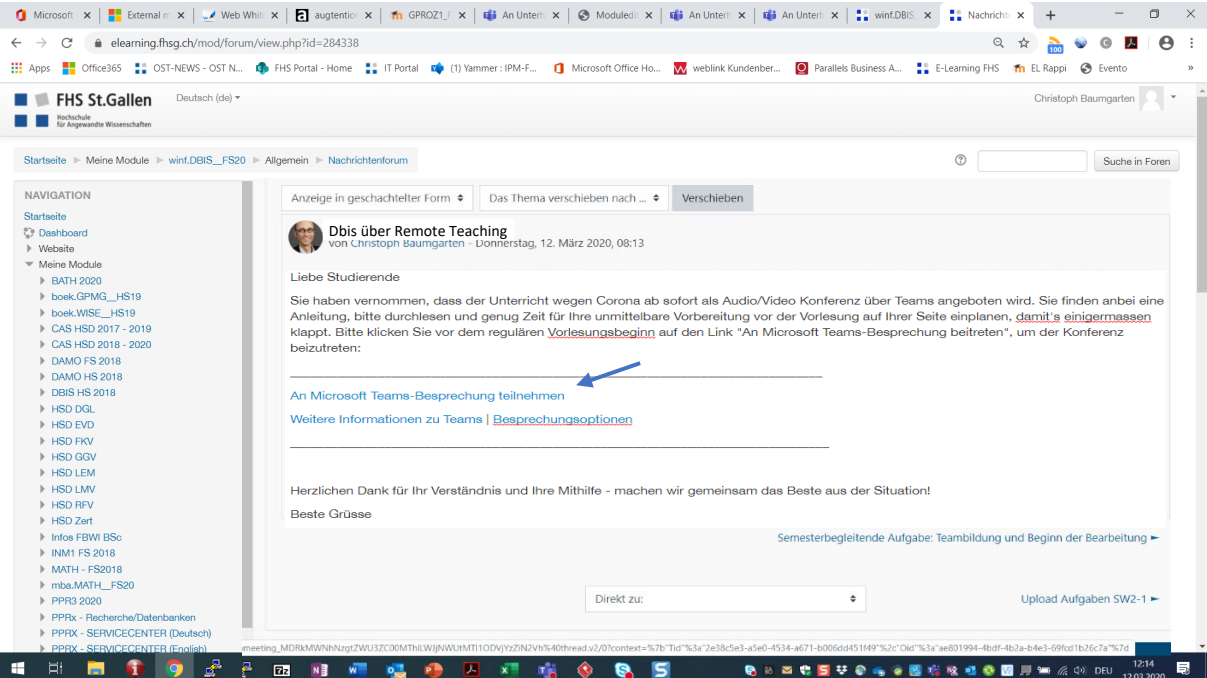

… es folgt die Abfrage, ob über den Teams Desktop Client teilnommen werden soll: die mit Zustimmung quittieren …

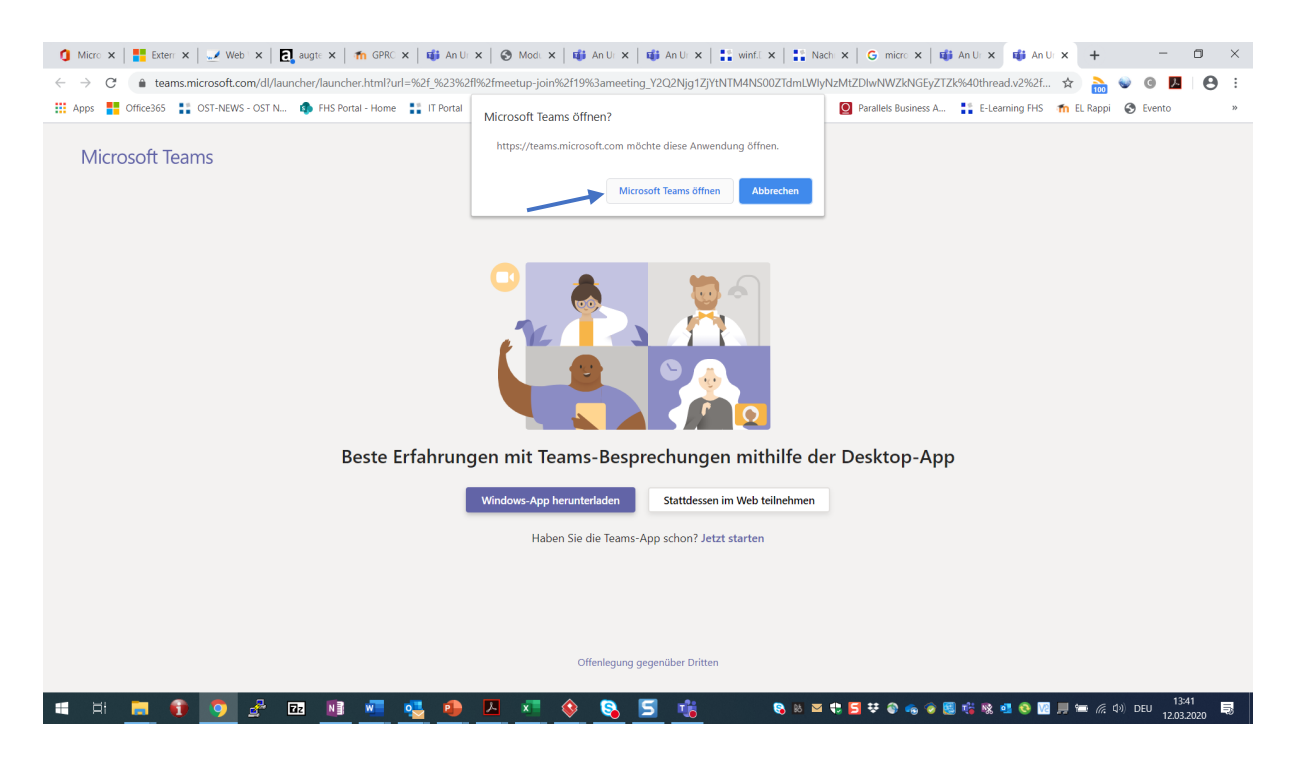

… dann auf «Jetzt teilnehmen» klicken, dabei sowohl eigene Kamera als auch das Mikrofon über die angebotenen Schiebeschalter aktivieren (sofern sie nicht schon aktiviert sind) …

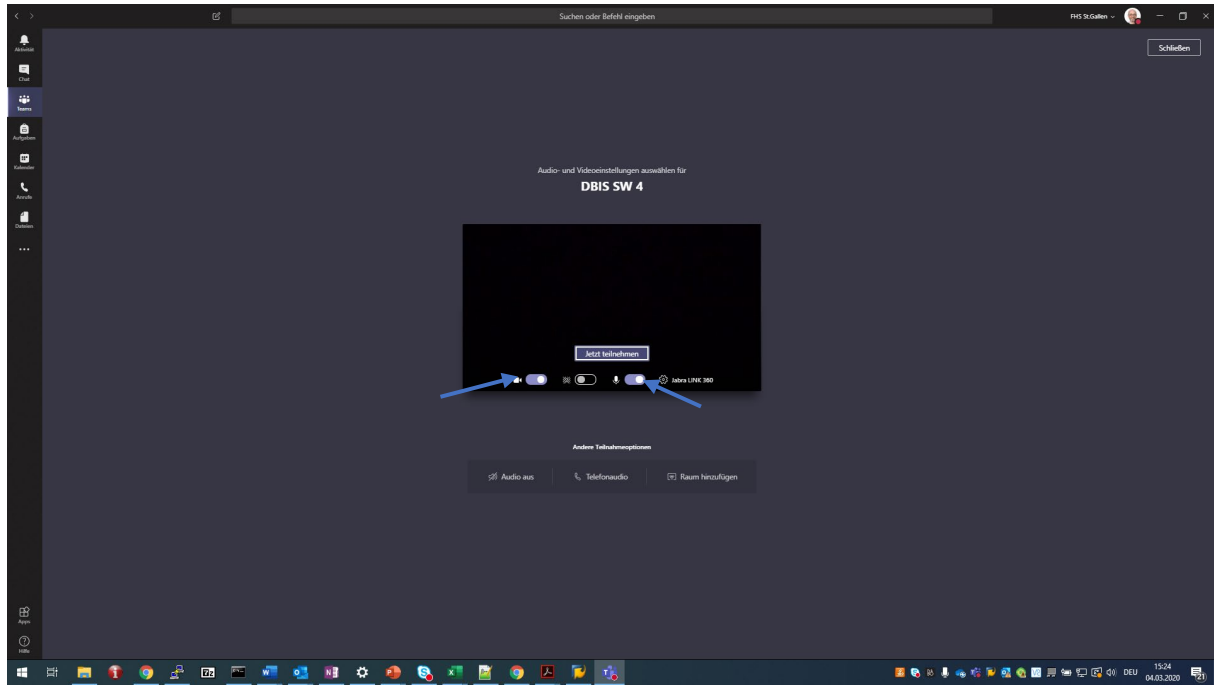

o An dieser Stelle kann man allenfalls einen Testanruf durchführen (sich automatisch testeshalber anrufen lassen): Dazu auf das Symbol für Einstellungen klicken, dann auf «Testanruf führen» …

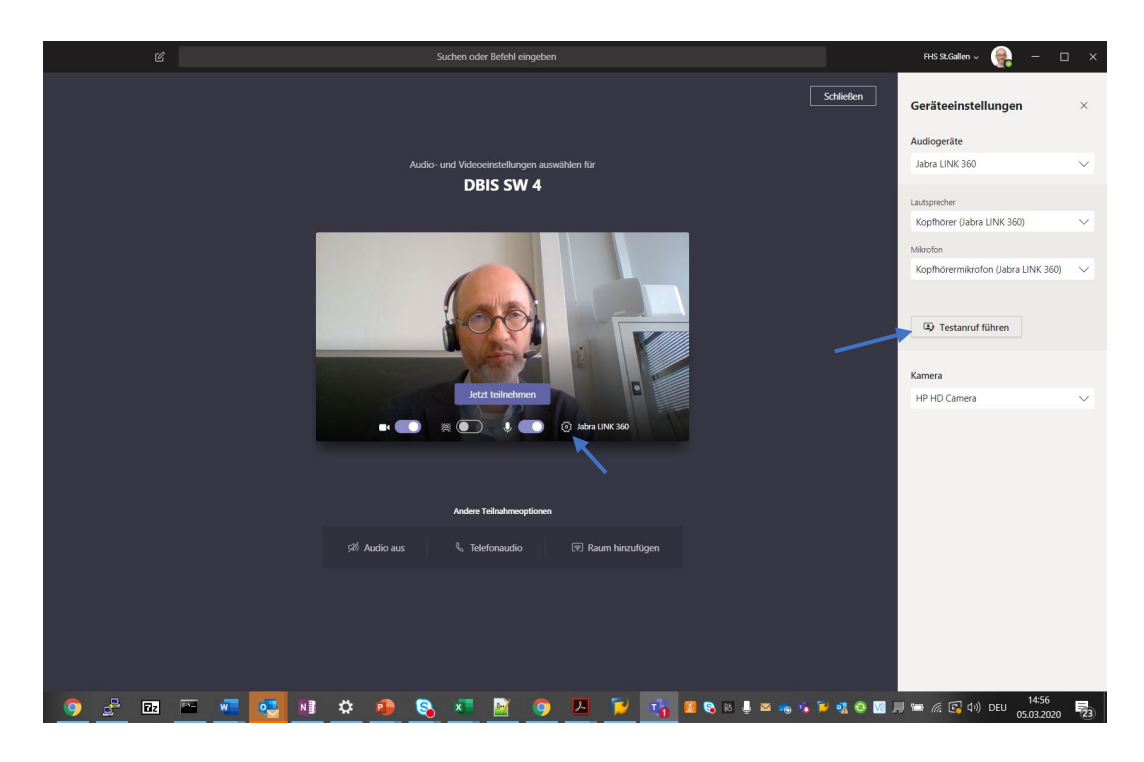

… es erfolgt eine automatische Bandansage – hier den Anweisungen folgen, und dann auflegen (Taste mit dem roten Hörersymbol klicken – falls nicht zu sehen, die Maus in die untere Mitte des Bildschirmfensters bewegen) …

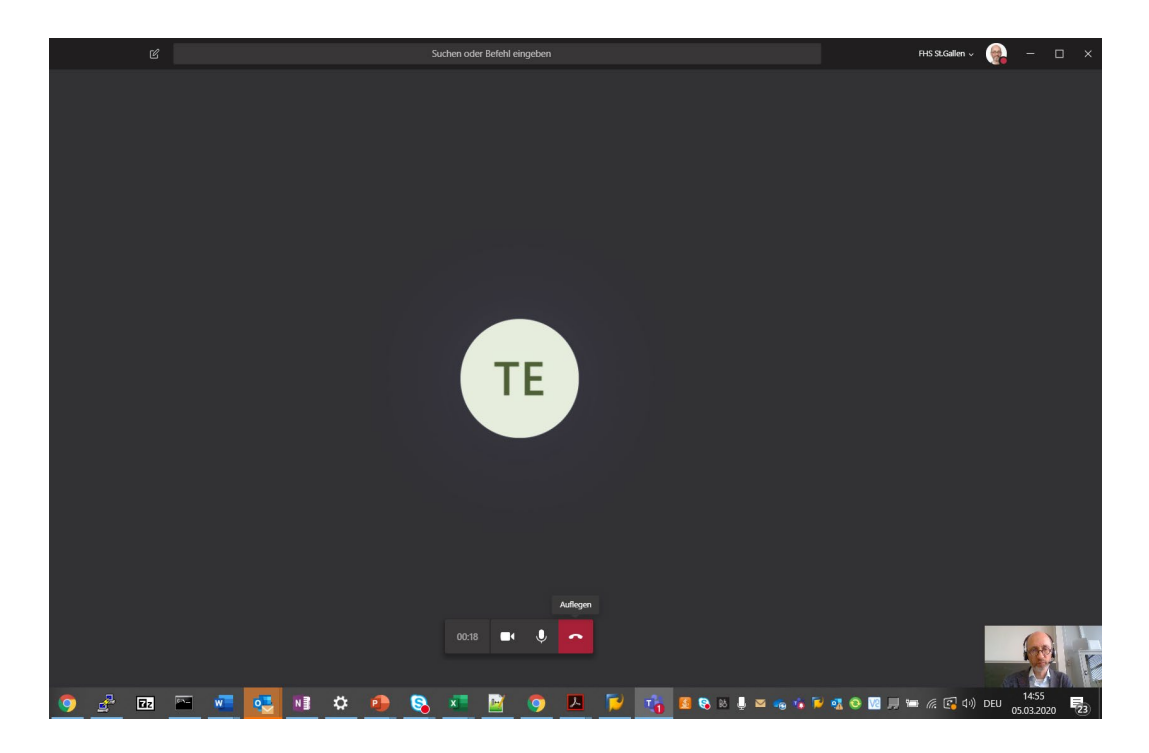

Man erhält einen kurzen Report, ob alle für die Konferenz benötigten Hardware Komponenten verfügbar sind:

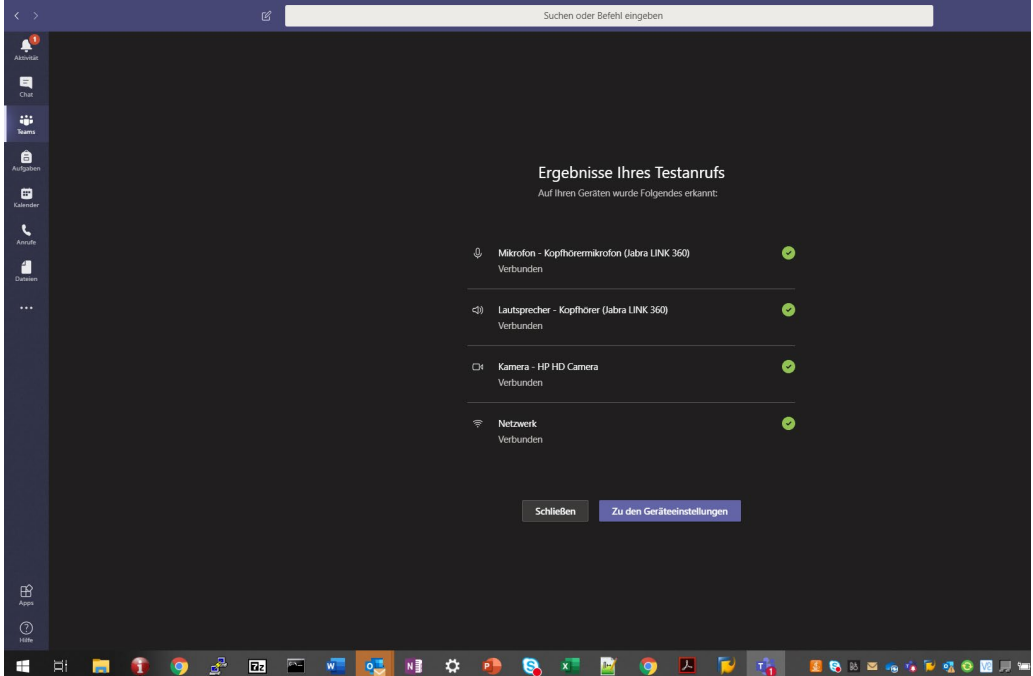

Wenn alles OK, auf «Schliessen» klicken, ansonsten «Zu den Geräteeinstellungen». Hier kann man dann die Konfiguration der benötigten Hardware prüfen.

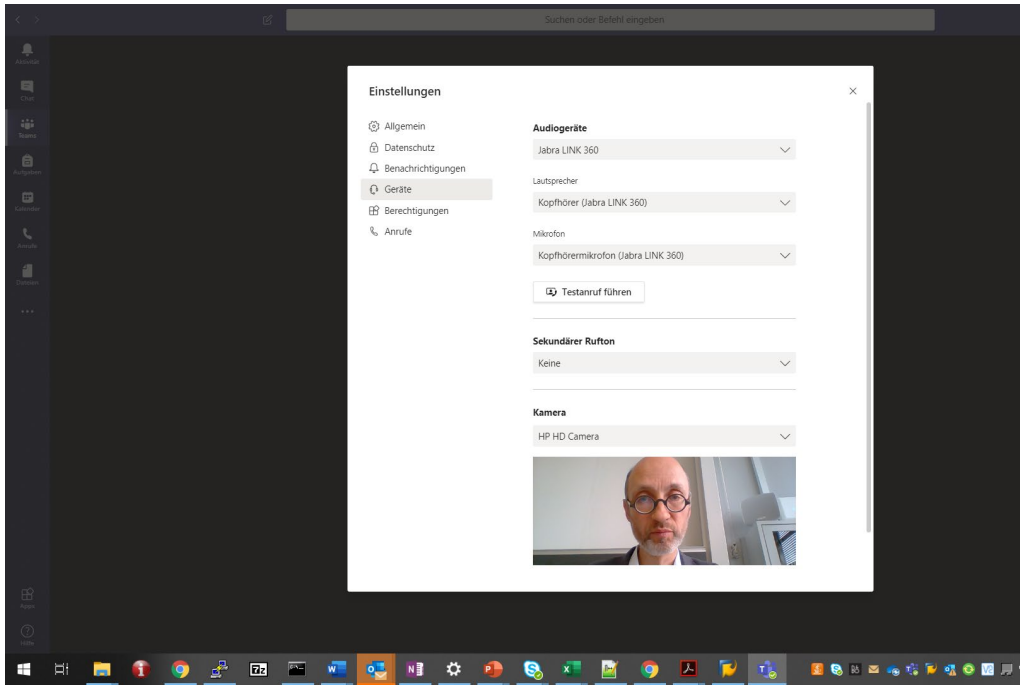

• Mit dem Klick auf «Jetzt teilnehmen» betritt man den virtuellen Konferenzraum…

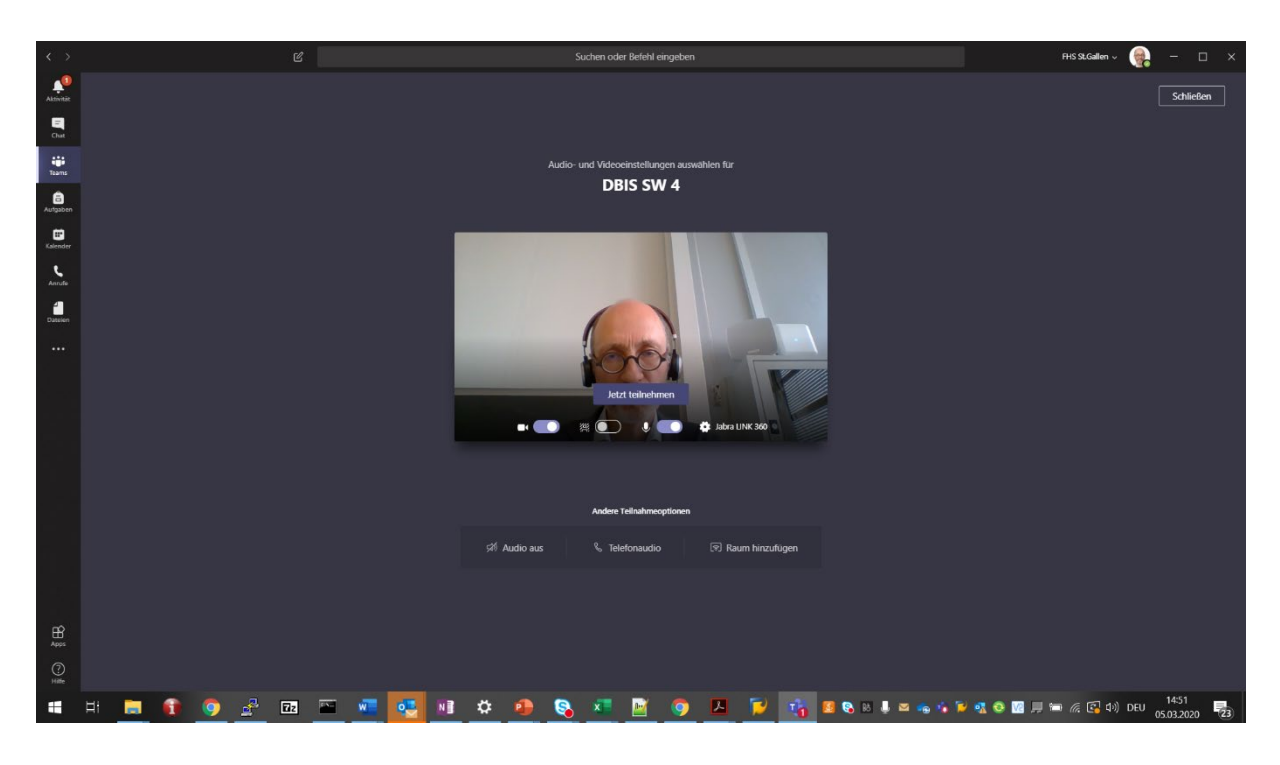

… und man ist drin in der Konferenzschaltung. Bei aktivierter Kamera zeigt er sich wie folgt:

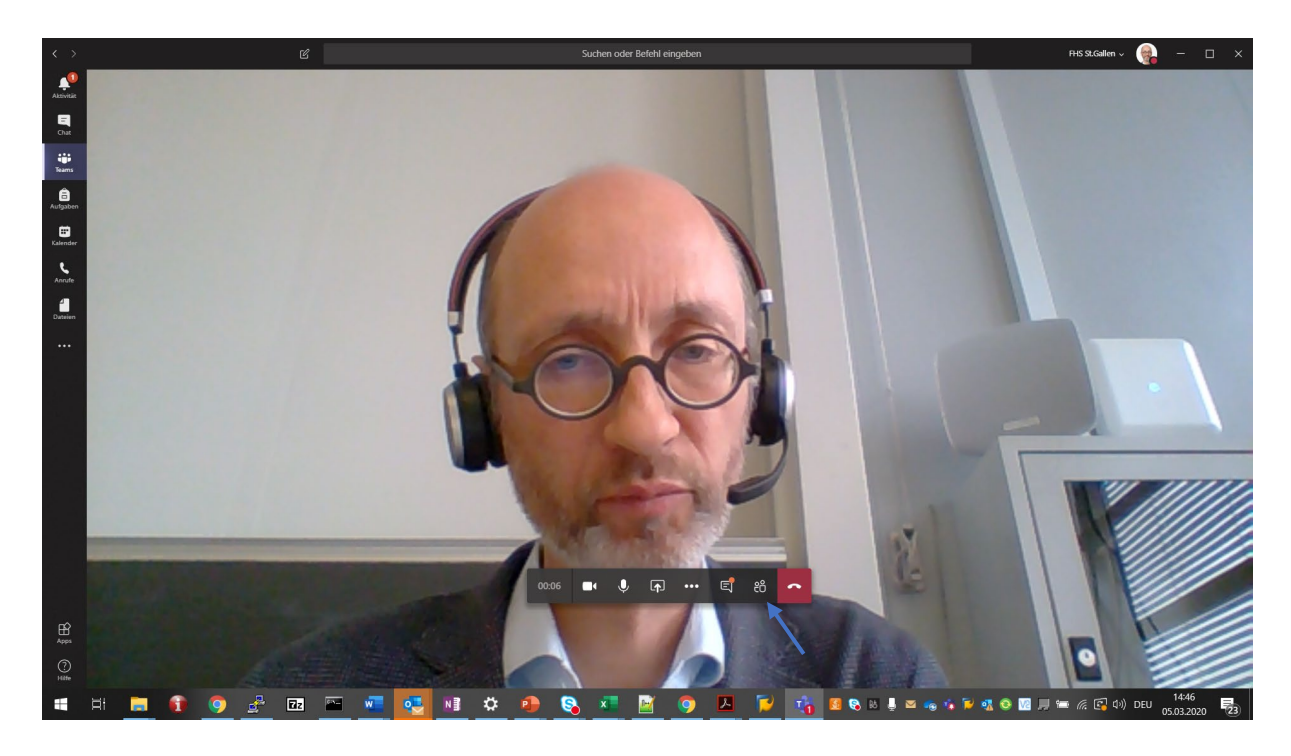

Anmerkung: Falls die folgende Meldung eingeblendet wird: ignorieren, sollte verschwinden. Nach und nach sollten sich nun die weiteren Teilnehmenden einwählen...

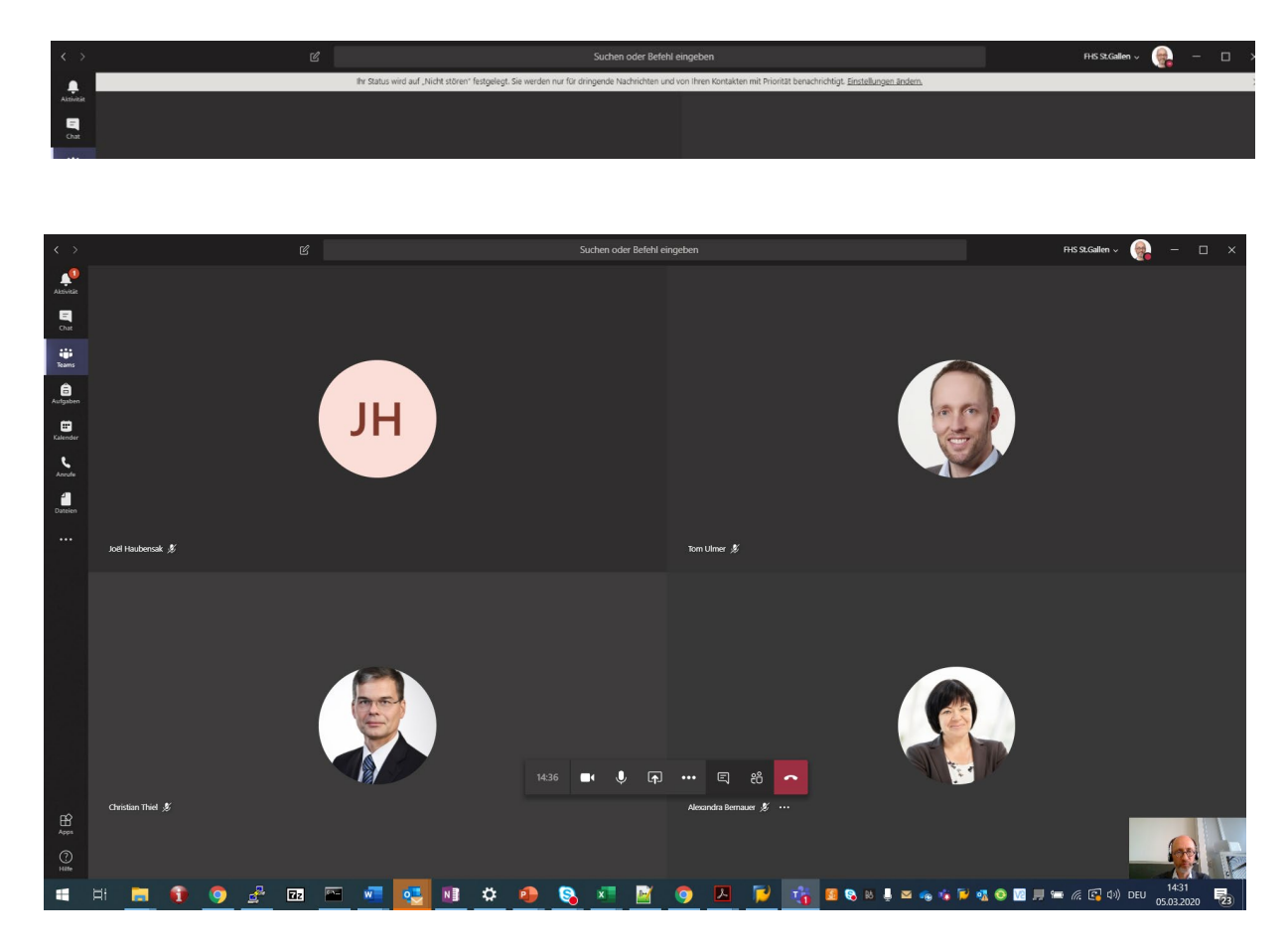

#### Durchführung der Veranstaltung durch den Dozierenden

• Die Liste der aktuell Teilnehmenden lässt sich über das Personen-Symbol im Menü in der unteren Mitte des Bildschirmfensters abrufen …

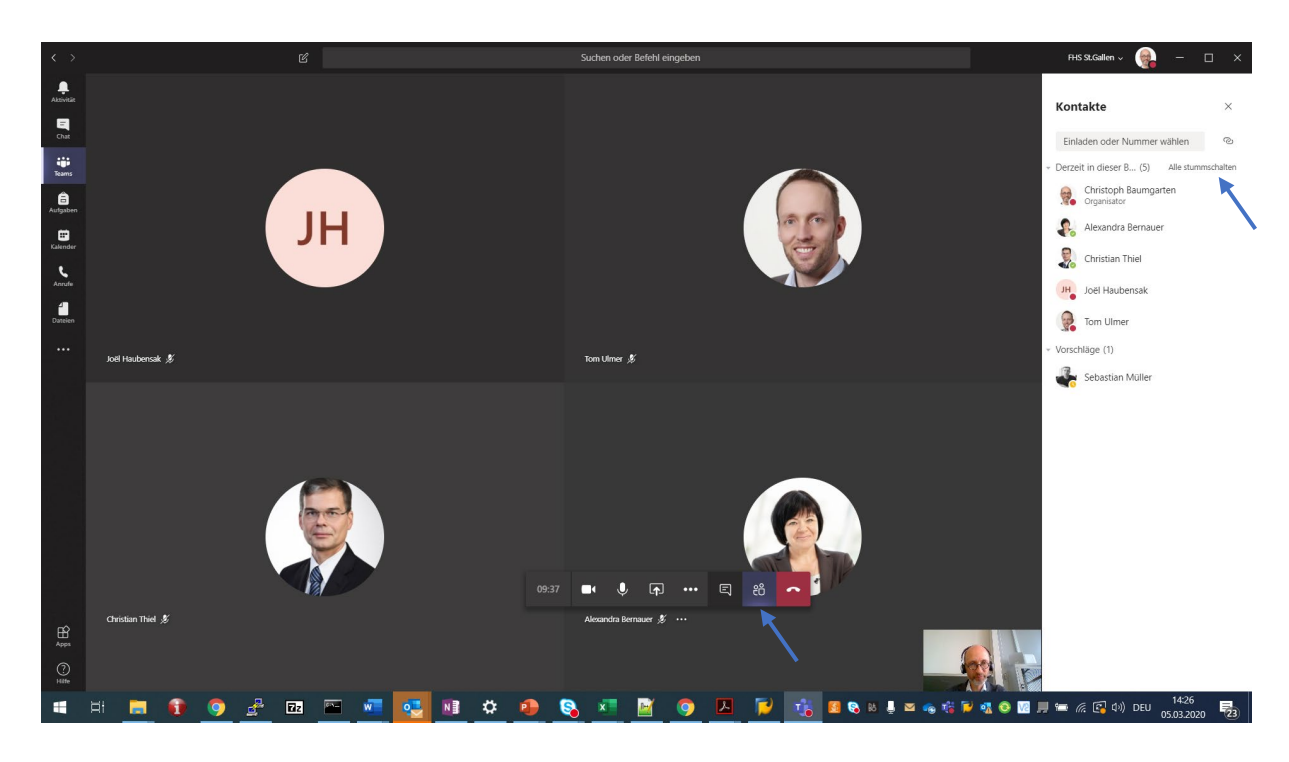

Um den Unterricht mit wenig Störungen durchführen zu können, sollten die Teilnehmenden (d.h. die Studierenden) auf stumm geschaltet werden. Dazu oben rechts auf «Alle stummschalten» klicken (Achtung: diese Funktion erscheint erst, wenn es mindestens 4 Teilnehmende gibt!) und die Rückfrage quittieren (d.h. auf «Stummschalten klicken») …

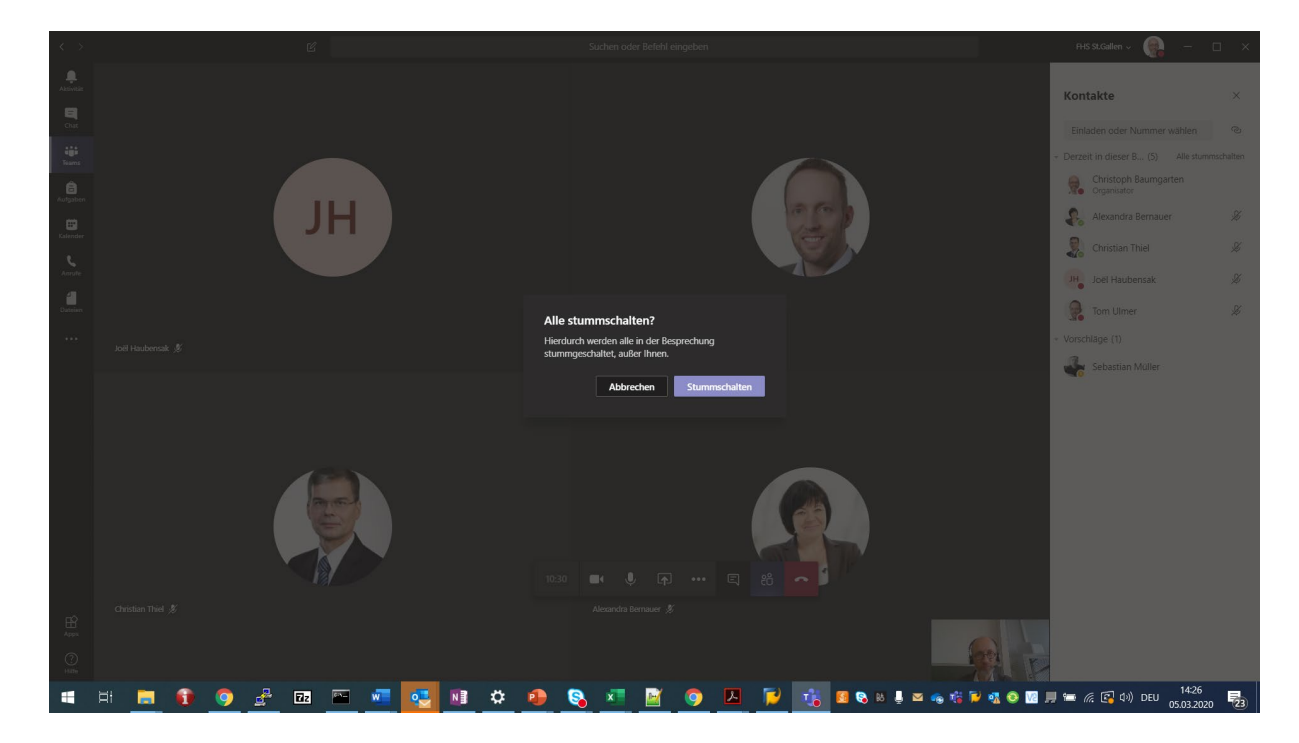

… die Teilnehmenden werden mit dem «Stummgeschaltet» Symbol versehen:

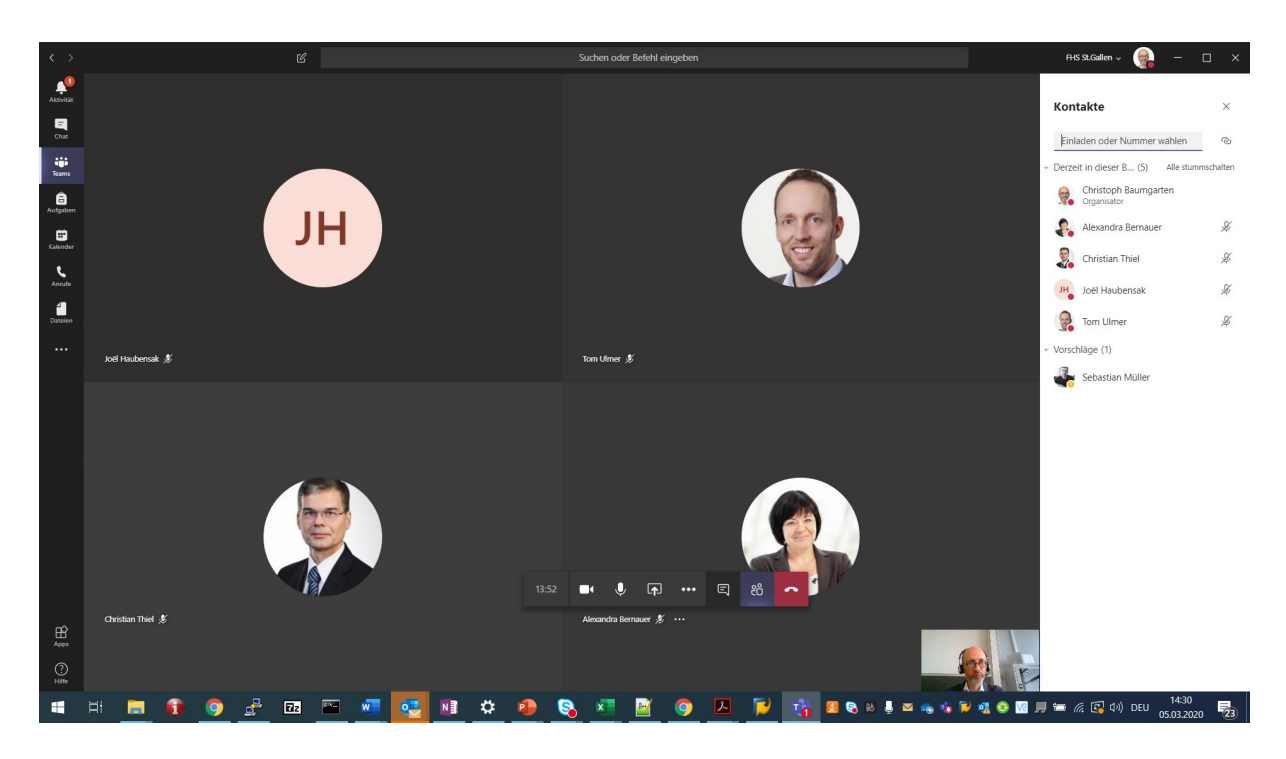

Teilnehmende können das eigene Mikrofon jederzeit wieder aktivieren. In der Anleitung für die Studierenden ist vermerkt, dass dies nur auf ausdrückliche Aufforderung des Dozierenden geschehen soll. Fragen an den Dozierenden sollen stattdessen über den Chat Stream zur Konferenz abgesetzt werden, siehe nächster Punkt.

Die Stummschaltung aller Teilnehmenden kann jederzeit wiederholt werden.

• Zur Konferenz gehört ein Chat Stream, auf dem alle Teilnehmenden Kommentare eingeben können, die von allen gesehen werden. Um den Chat Stream anzuzeigen, auf das Chat-Symbol im Menü in der unteren Mitte des Bildschirmfensters klicken …

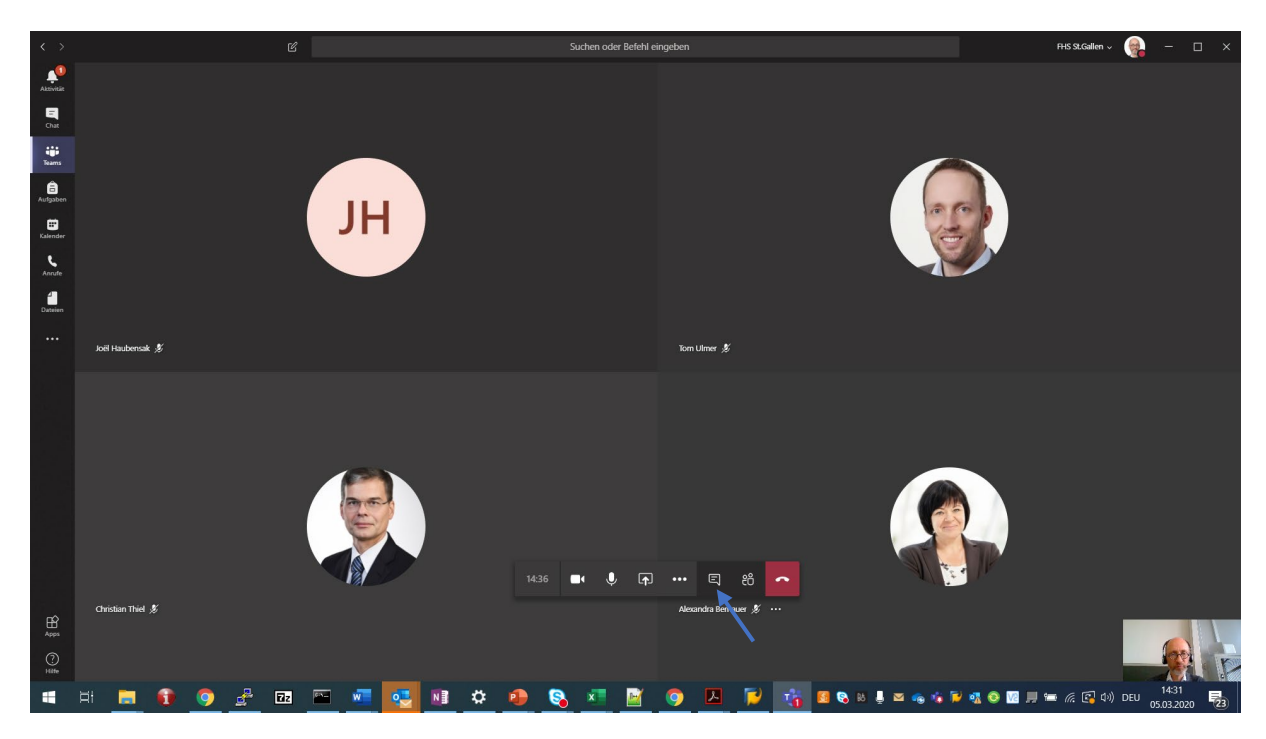

… rechts erscheint der Chat Stream zur Konferenz:

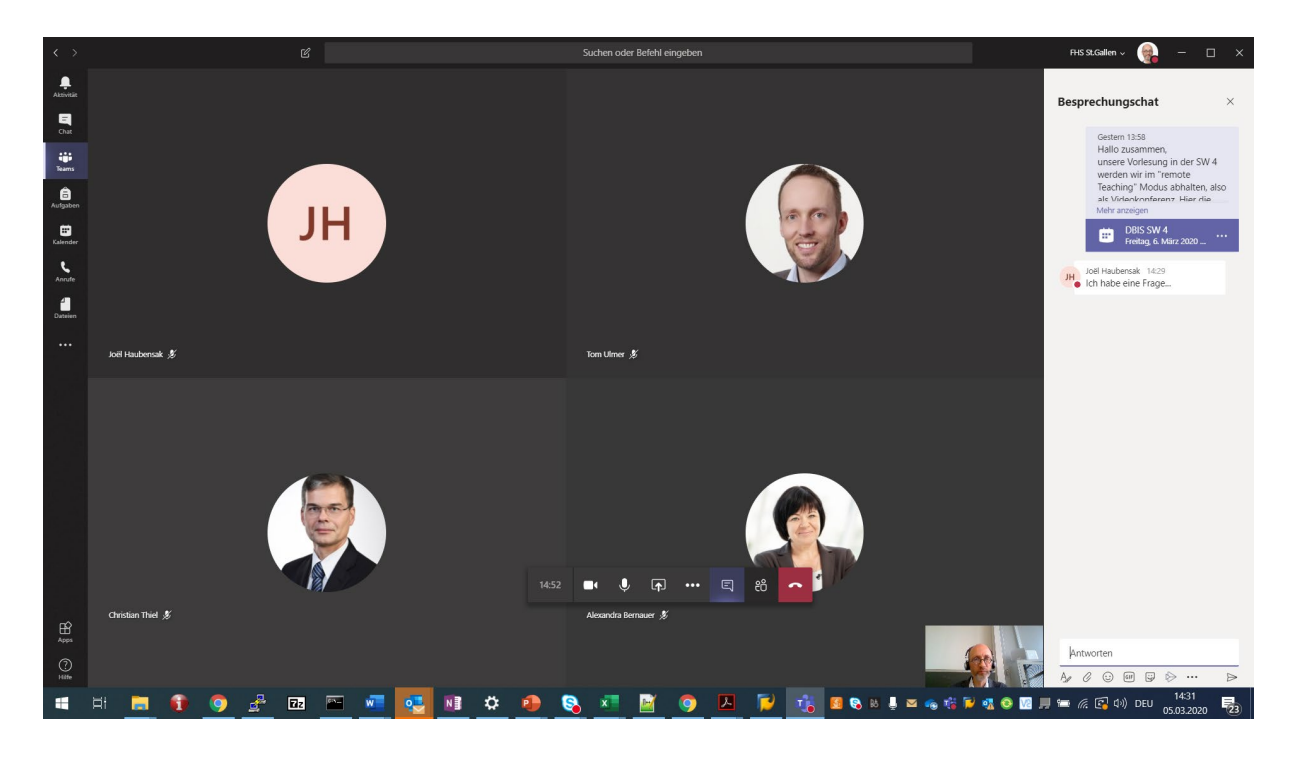

Studierende können über diesen Weg Fragen und Anmerkungen platzieren, die der Dozierende entsprechend aufnimmt.

• Um Folien oder andere Anwendungen den Teilnehmenden/den Studierenden zu zeigen, auf das Teilen-Symbol in der Mitte unten klicken …

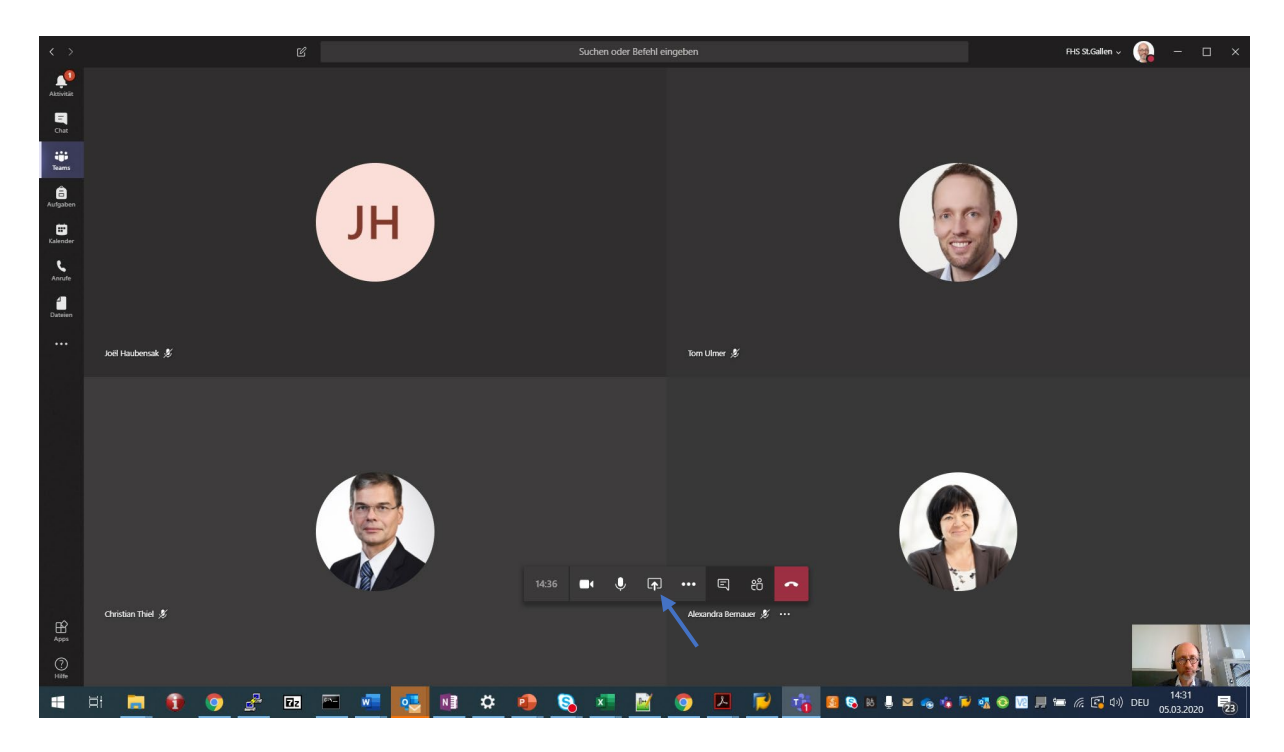

… es erscheint die Auswahl aller momentan geöffneten Anwendungen …

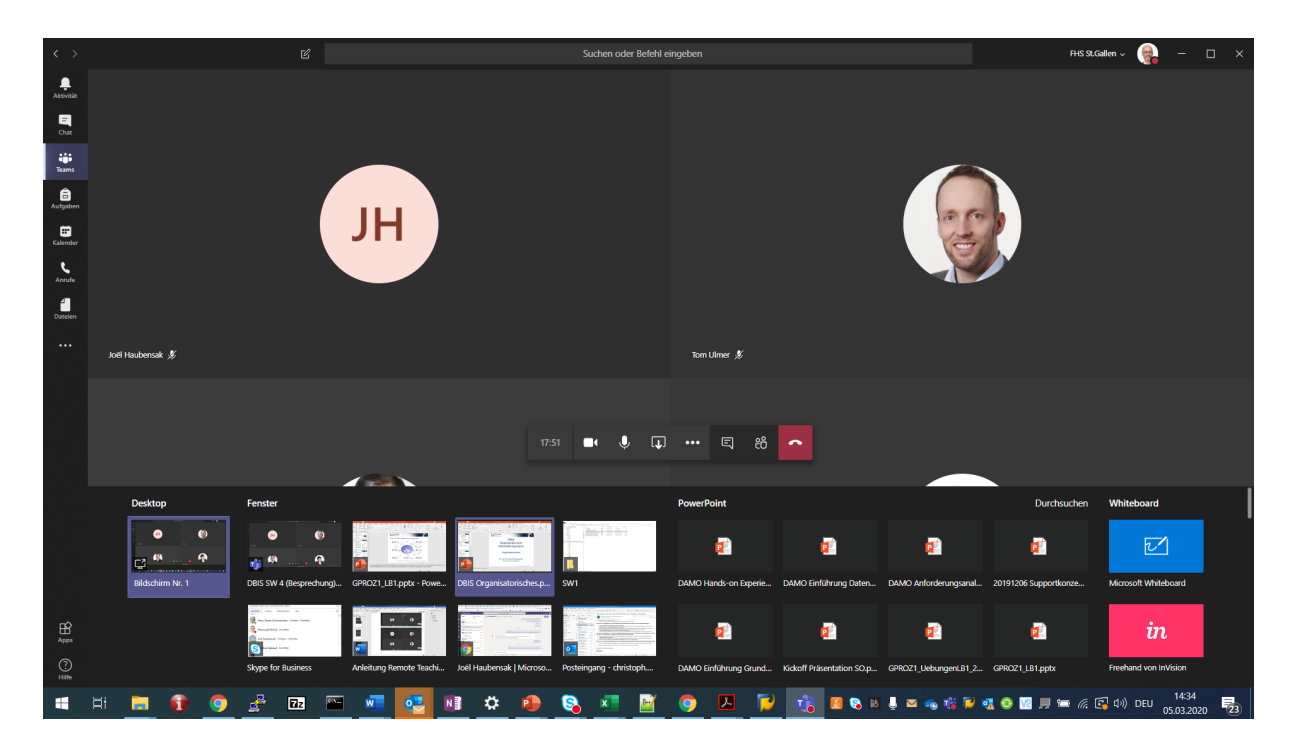

Jetzt per Anklicken eine Anwendung auswählen, z.B. eine bestimmte Powerpoint Präsentation. Die Powerpoint Anwendung öffnet sich, sie ist rot eingerahmt, was aufs momentan stattfindende Teilen hinweist …

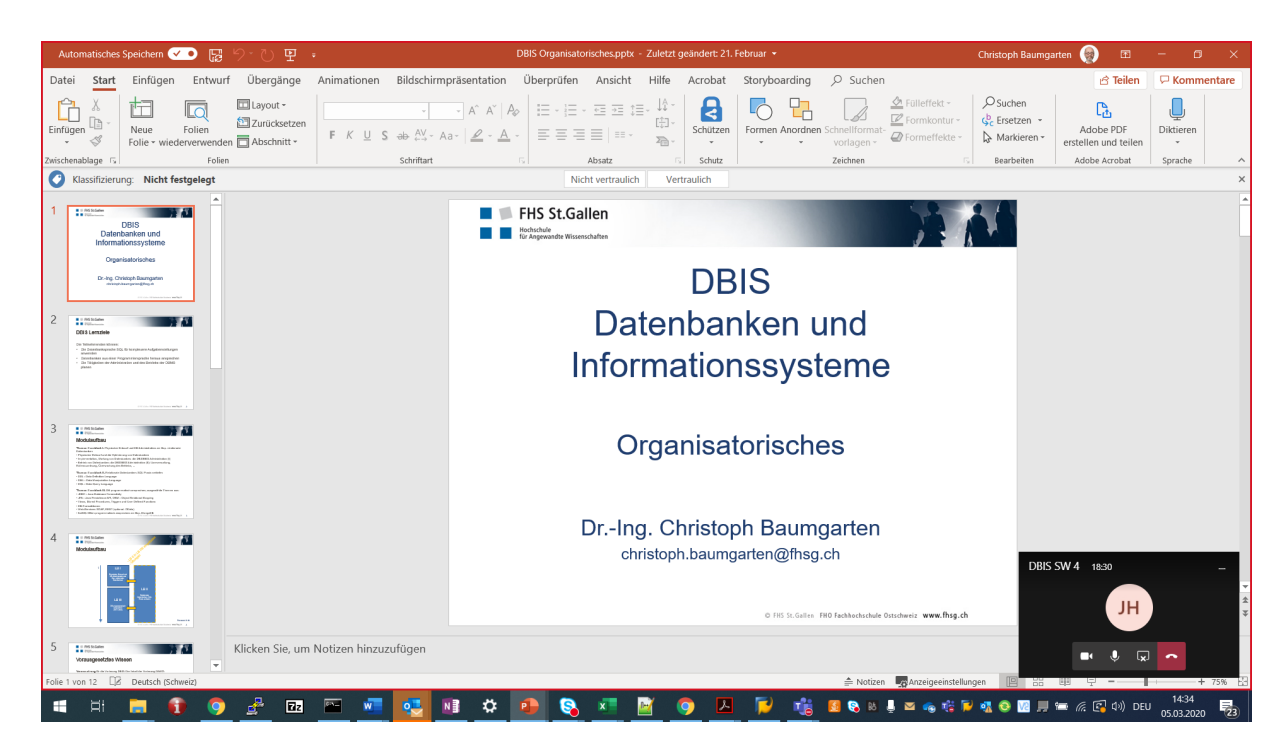

Wird in den Powerpoint Präsentationsmodus gewechselt, stellt sich der Konferenzraum wie folgt dar:

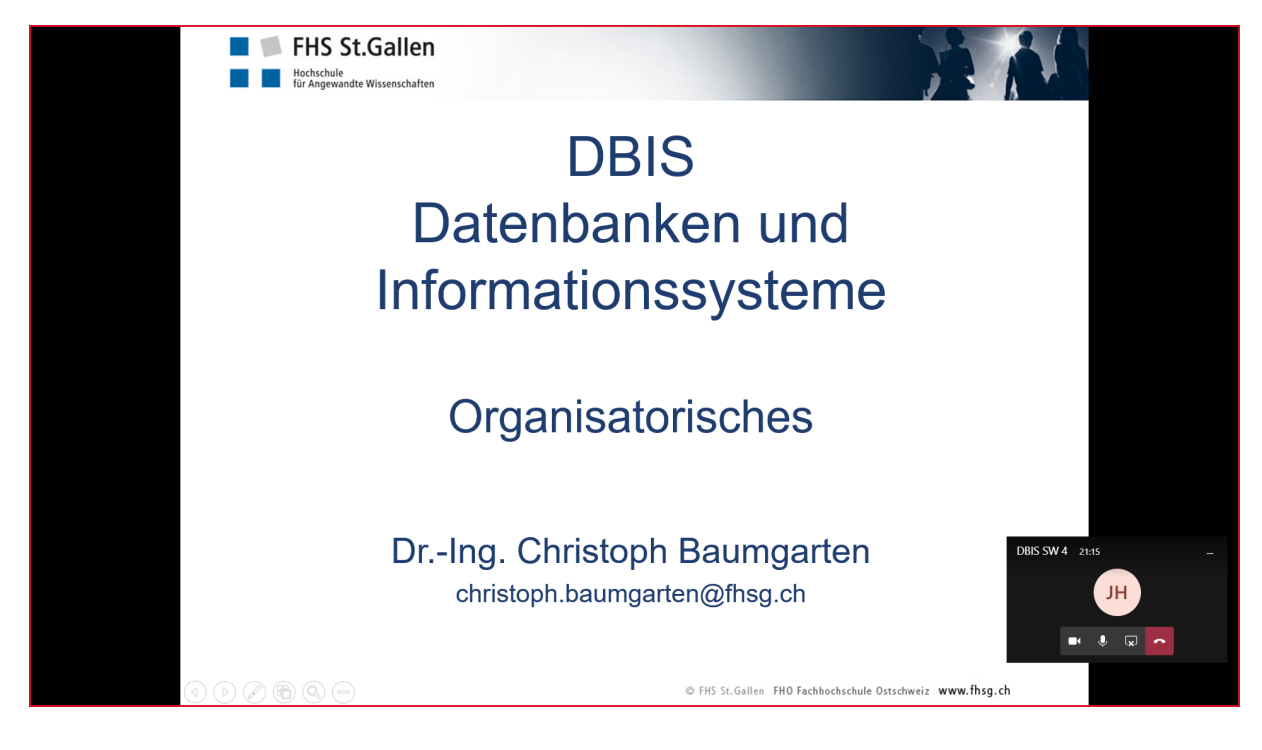

Achtung: Dieser Modul ermöglicht den Studierenden die Übernahme der Kontrolle, was das Weiterblättern in den Folien betrifft (die Kontrolle kann jederzeit zurückgenommen werden, Steuerfeld wird eingeblendet). Die Studierenden werden in ihrer Anleitung gebeten, das zu unterlassen. Andererseits funktioniert er gut, wenn gleichzeitig auch der Beamer angeschlossen ist:

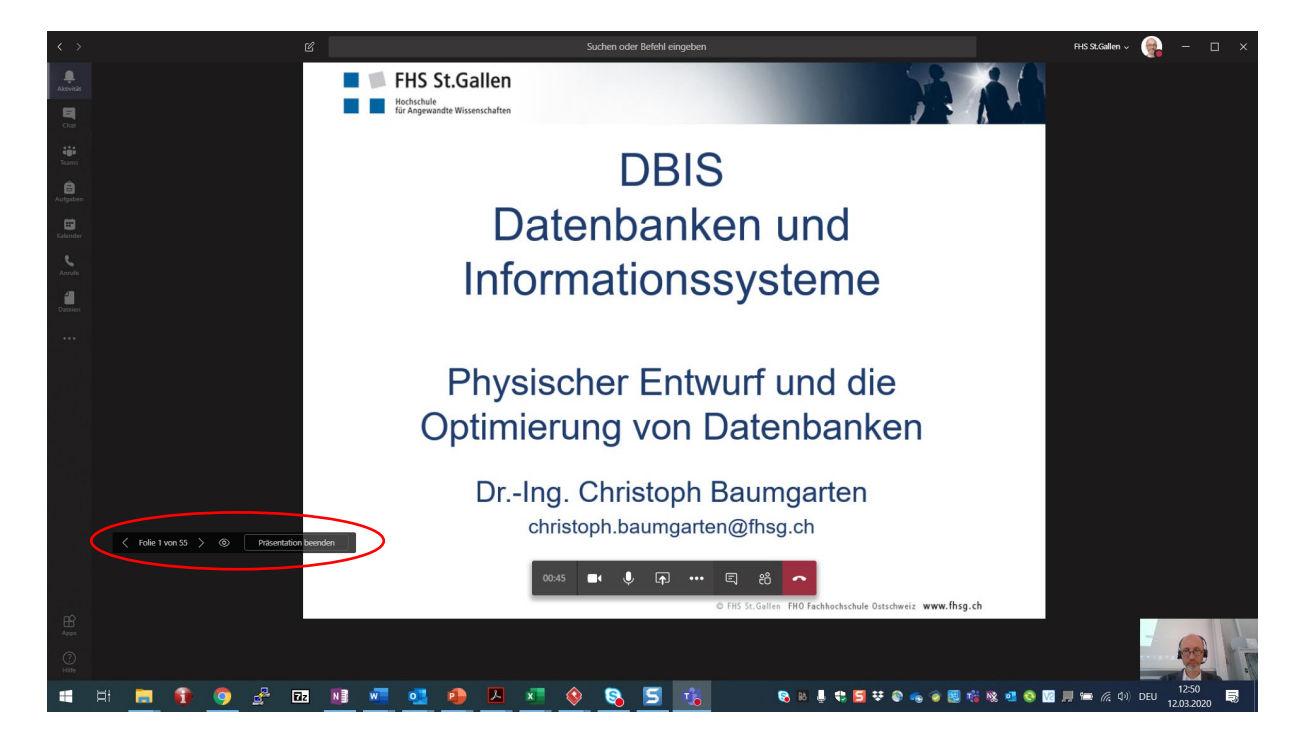

Auswählen lässt sich übrigens auch der gesamte Desktop des eigenen PCs. Dafür das eingeblendete Auswahlfeld ganz links anwählen (keine unmittelbare Kontrollübernahmemöglichkeit für die Studierenden). Auch ein tablet/touchfähiges Whiteboard kann genutzt werden; das Icon befindet sich rechts:

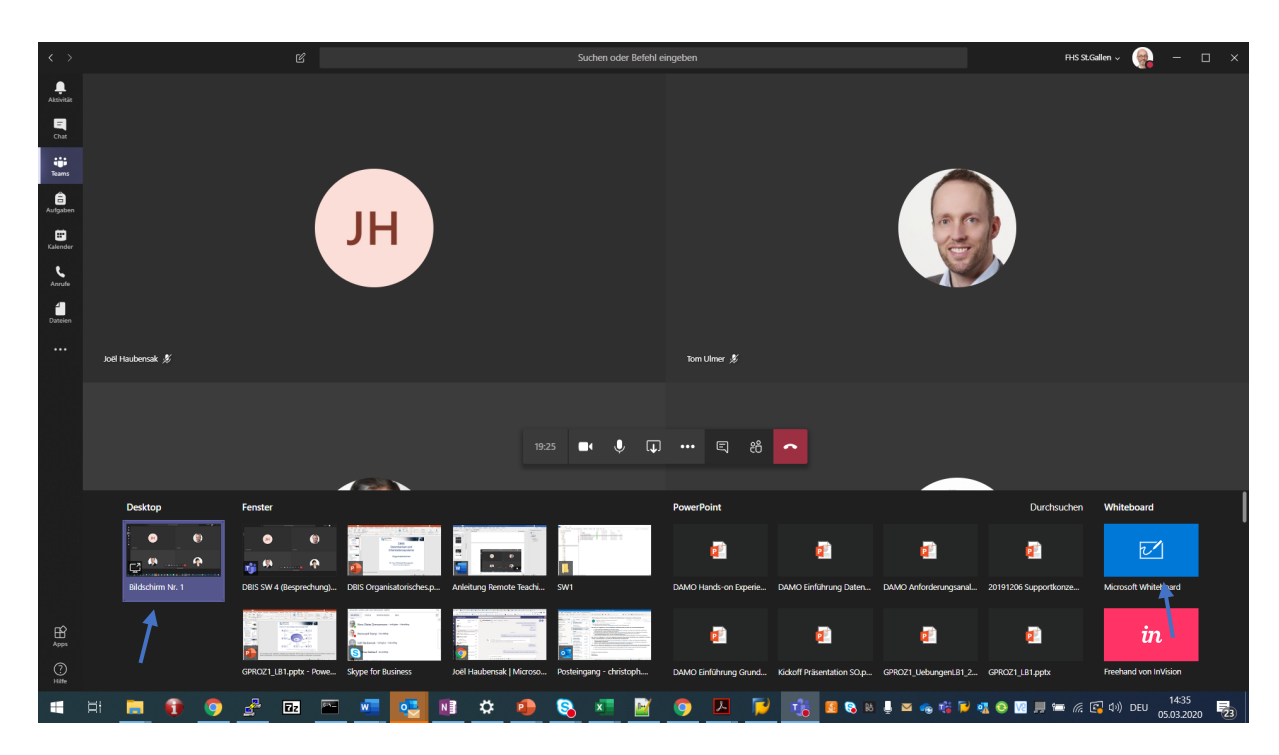

Schliessen des Präsentationsmoduls mit nochmaligem Klick auf das Teilen-Symbol in der reduzierten Darstellung des Konferenzraums:

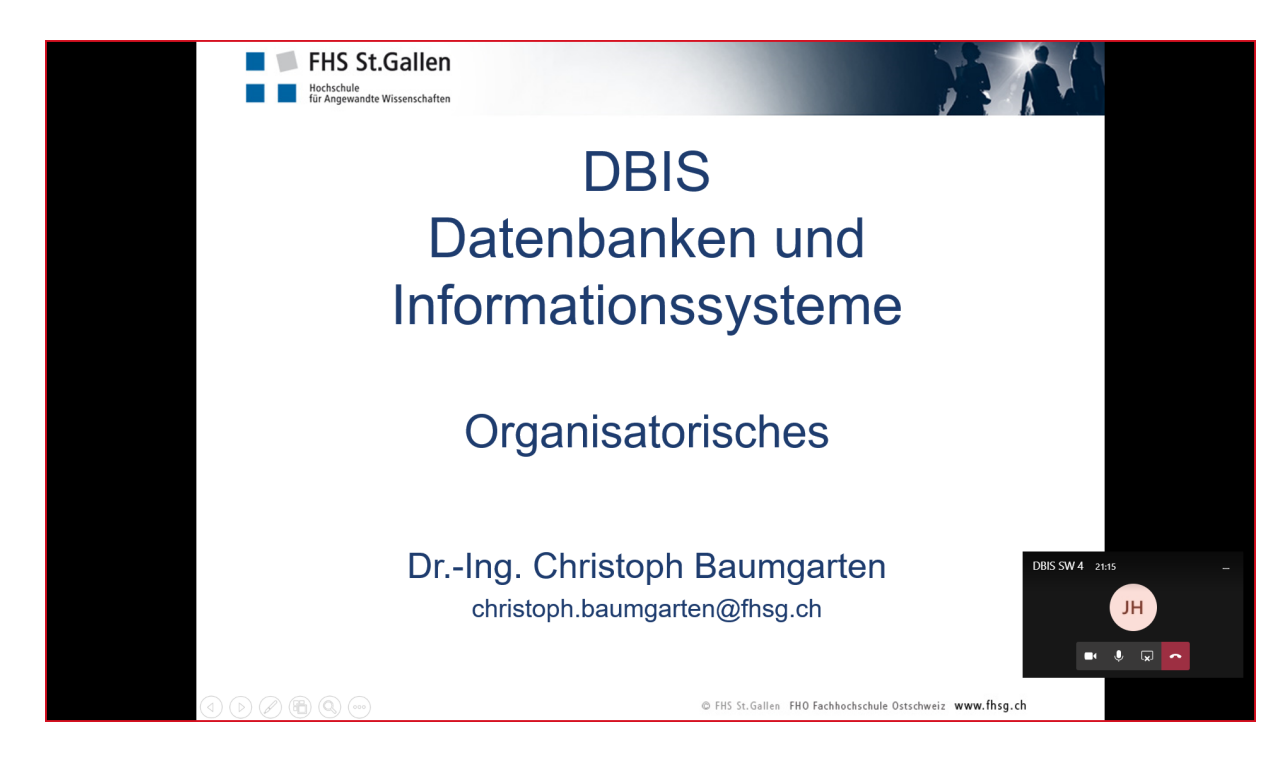

• Über «…» im Menü in der Mitte unten lassen sich weitere Optionen für die Durchführung der Konferenz abrufen …

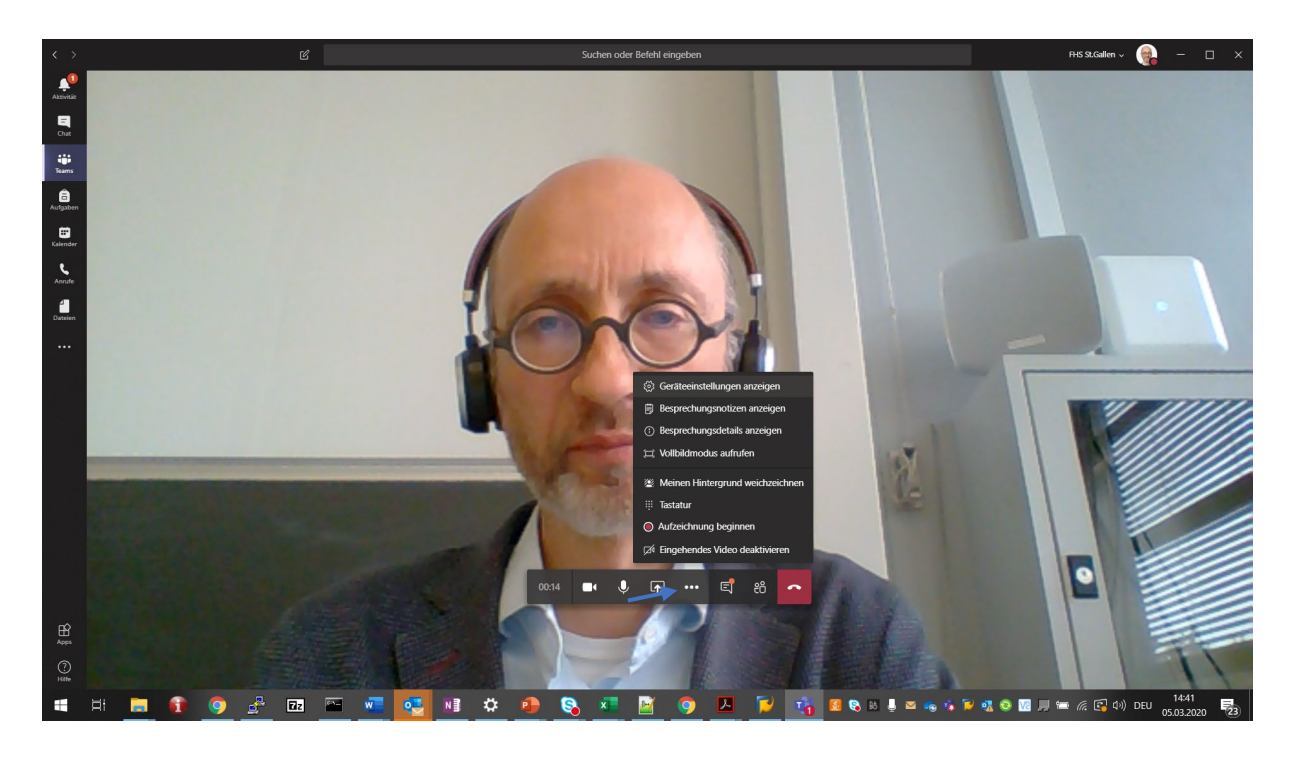

Hilfreich ist z.B. die Funktion «Eingehendes Video deaktivieren»: damit wird der Empfang von Video Streams der beteiligten Studierenden abgeklemmt, wenn sich diese nicht an die Vorgabe halten, die eigene Kamera zu deaktivieren.

• Ist die Konferenz beendet, das rote Hörer-Symbol klicken. Über den in der Nachricht an die Studierenden versendeten Link kann man sich jederzeit wieder in die Konferenz einwählen, z.B. für die nächste Unterrichtseinheit.